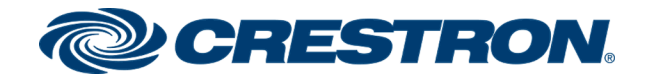

# TS-770 and TS-1070 7 in. and 10.1 in. Tabletop Touch Screens

Product Manual Crestron Electronics, Inc.

#### Original Instructions

The U.S. English version of this document is the original instructions. All other languages are a translation of the original instructions.

#### Regulatory Models: M201923001, M201923002, M201923003

Crestron product development software is licensed to Crestron dealers and Crestron Service Providers (CSPs) under a limited nonexclusive, nontransferable Software Development Tools License Agreement. Crestron product operating system software is licensed to Crestron dealers, CSPs, and end-users under a separate End-User License Agreement. Both of these Agreements can be found on the Crestron website at [www.crestron.com/legal/software\\_license\\_](https://www.crestron.com/legal/software-license-agreement) [agreement.](https://www.crestron.com/legal/software-license-agreement)

The product warranty can be found at [www.crestron.com/warranty](https://www.crestron.com/warranty).

The specific patents that cover Crestron products are listed at [www.crestron.com/legal/patents.](https://www.crestron.com/legal/patents)

Certain Crestron products contain open source software. For specific information, visit [www.crestron.com/opensource.](https://www.crestron.com/legal/open-source-software)

Crestron, the Crestron logo, Crestron Fusion, Crestron Home, Crestron Toolbox, PinPoint, Rava, Smart Graphics, and XiO Cloud are either trademarks or registered trademarks of Crestron Electronics, Inc. in the United States and/or other countries. 2N is either a trademark or a registered trademark of 2N Telekomunikace in the United States and/or other countries. 22 Miles is either a trademark or a registered trademark or 22 Miles, Inc. in the United States and/or other countries. Appspace and the Appspace logo are either trademarks or registered trademarks of Appspace, Inc. in the United States and/or other countries. AskCody is either a trademark or a registered trademark of AskCody in the United States and/or other countries. Bluetooth is either a trademark or registered trademark of Bluetooth SIG, Inc. in the United States and/or other countries. EMS Software and the EMS logo are either trademarks or registered trademarks of EMS Software, LLC in the United States and/or other countries. Gingco.net is either a trademark or a registered trademark of Gingco.net in the United States and/or other countries. G Suite, Google, and Google Calendar are either trademarks or registered trademarks of Google, Inc. in the United States and/or other countries. Indoor Finders is either a trademark or a registered trademark of IntelliGroups, LLC in the United States and/or other countries. Matrix Booking is either a trademark or a registered trademark of Matrix Booking in the United States and/or other countries. Active Directory, Microsoft, Microsoft Teams, and Office 365 are either trademarks or registered trademarks of Microsoft Corporation in the United States and/or other countries. New Wave Apps is either a trademark or a registered trademark of New Wave Apps in the United States and/or other countries. NFS is either a trademark or a registered trademark of NFS Technology Group in the United States and/or other countries. Robin and the Robin logo are either trademarks or registered trademarks of Robin Powered, Inc. in the United States and/or other countries. SharingCloud is either a trademark or a registered trademark of SharingCloud in the United States and/or other countries. Sonos is either a trademark or a registered trademark of Sonos, Inc. in the United States and/or other countries. Space Connect is either a trademark or a registered trademark of Spaceconnect Pty Ltd in the United States and/or other countries. SpaceIQ is either a trademark or a registered trademark of Space IQ, LLC in the United States and/or other countries. EventBoard, Teem, and the Teem logo are either trademarks or registered trademarks of Teem, LLC in the United States and/or other countries. Zoom and Zoom Rooms are either trademarks or registered trademarks of Zoom Video Communications, Inc. in the United States and/or other countries. Other trademarks, registered trademarks, and trade names may be used in this document to refer to either the entities claiming the marks and names or their products. Crestron disclaims any proprietary interest in the marks and names of others. Crestron is not responsible for errors in typography or photography.

©2020 Crestron Electronics, Inc.

## **Contents**

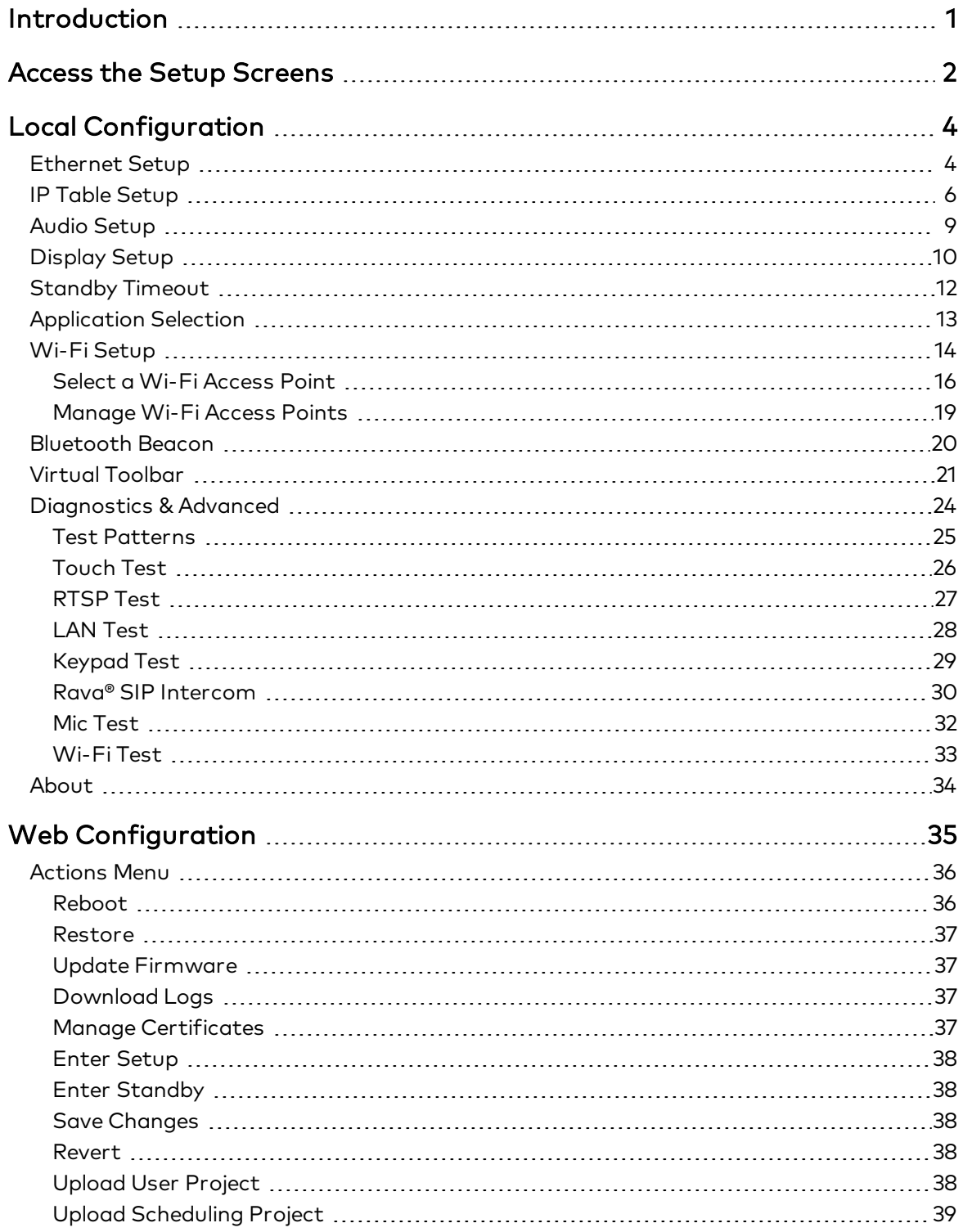

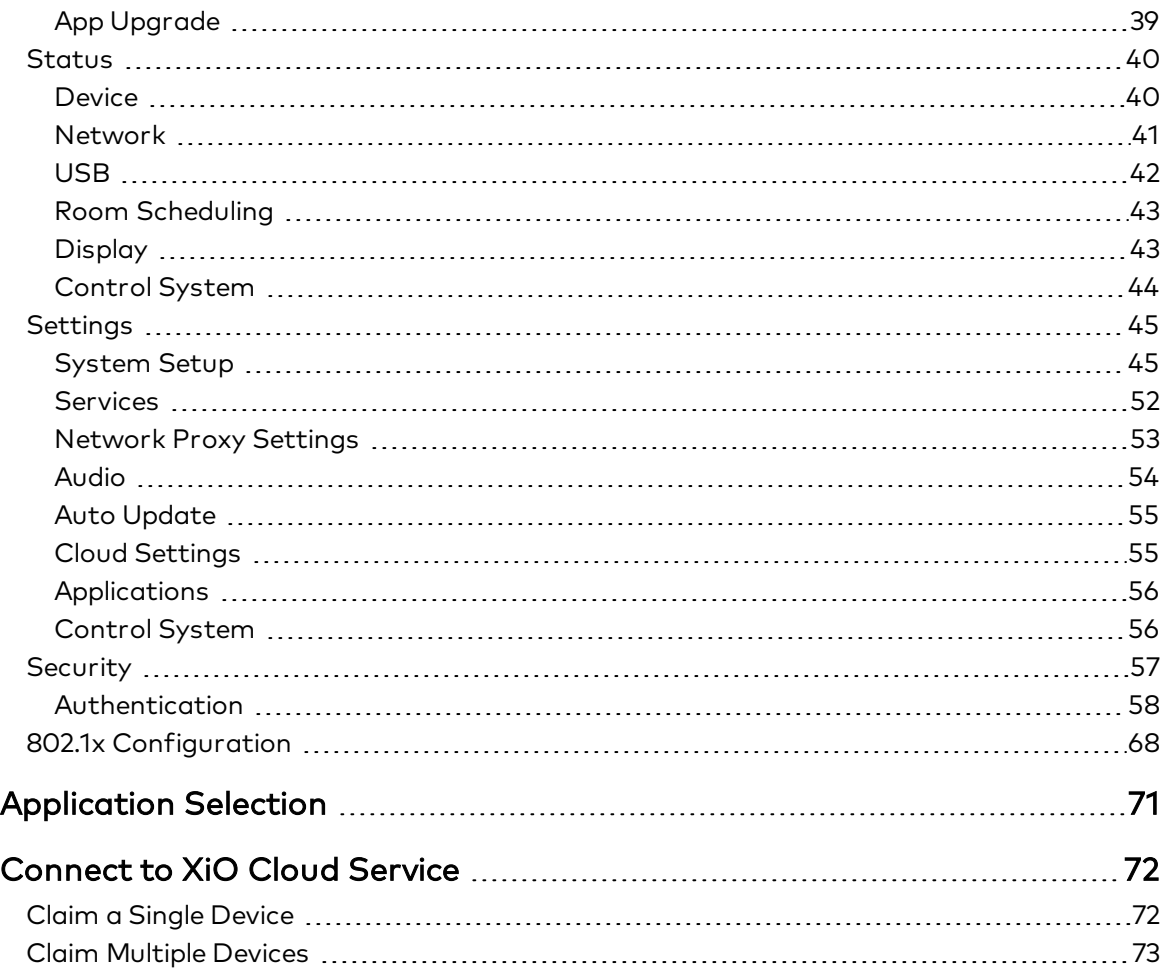

## <span id="page-4-0"></span>Introduction

The Crestron® [TS-770](http://www.crestron.com/model/6510820) and [TS-1070](http://www.crestron.com/model/6510821) are tabletop touch screens that feature web browsing, Smart Graphics® software and HTML5 UI technology, custom-programmable virtual buttons, H.265/H.264 streaming video, a Rava® SIP intercom, Wi-Fi® network connectivity, and PoE+ (Power over Ethernet Plus) network power. The touch screens also provide built-in applications for room scheduling, conferencing, and home control.

NOTE: The TS-770 and TS-1070 are functionally similar. For simplicity within this guide, the term "touch screen" is used except where otherwise noted.

Crestron offers the following variations for its standard touch screen models. Certain settings described in this document are not applicable to theses models.

- The [TS-770-GV](https://www.crestron.com/Products/Control-Surfaces/Touch-Screens/Medium-Touch-Screens/TS-770-GV-B-S) and [TS-1070-GV](https://www.crestron.com/Products/Control-Surfaces/Touch-Screens/Large-Touch-Screens/TS-1070-GV-B-S) series touch screens eliminate the microphone, the Bluetooth® communications beacon, and Wi-Fi network connectivity to comply with government applications demanding extra privacy and security.
- The [TS-770R](https://www.crestron.com/Products/Control-Surfaces/Touch-Screens/Medium-Touch-Screens/TS-770R-B) and [TS-1070R](https://www.crestron.com/Products/Control-Surfaces/Touch-Screens/Large-Touch-Screens/TS-1070R-B) series touch screens are designed specifically to run the Crestron Home™ OS home control application.

For more information on the TS-770 and TS-1070, refer to the TS-770 and [TS-1070](https://www.crestron.com/docs/8556) Quick Start [\(Doc. 8556\).](https://www.crestron.com/docs/8556)

## <span id="page-5-0"></span>Access the Setup Screens

The setup screens enable basic configuration prior to regular operation of the touch screen.

To access the touch screen's built-in setup screens during regular operation, place five fingers on the display and hold for 15 seconds.

The main Setup screen is displayed (TS-1070 shown).

#### TS-1070 Setup Screen

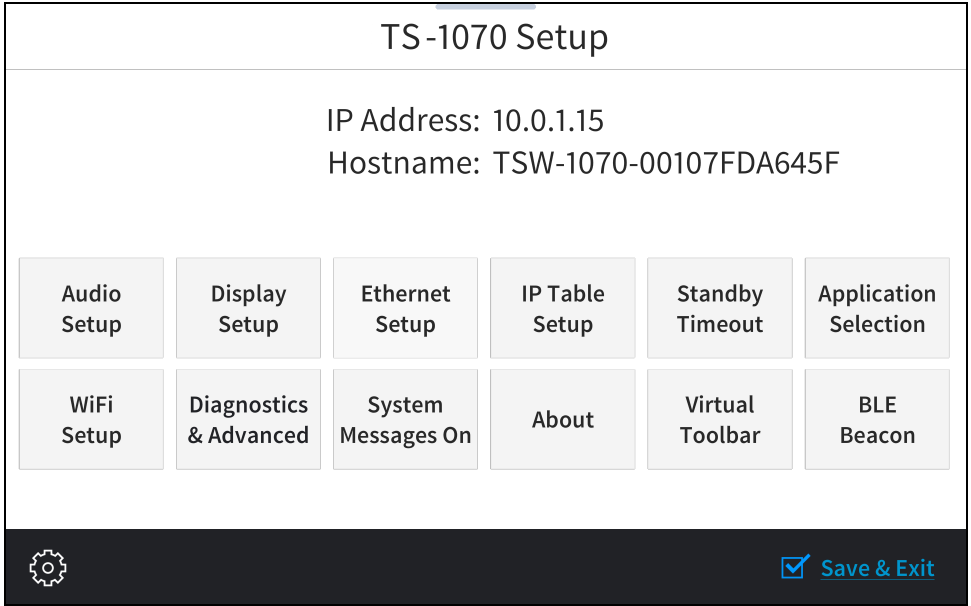

NOTE: The touch screen also provides a web configuration interface that may be used to view and configure various touch screen settings. For more information, refer to Web [Configuration](#page-38-0) (on [page 35\)](#page-38-0).

The Setup screen shows the IP address and hostname of the touch screen and provides the following configuration selections:

- Buttons for Ethernet setup, IP table setup, audio setup, display setup, standby timeouts, application selection, Wi-Fi® network setup, diagnostics, Bluetooth® beacon configuration, and the virtual toolbar (model dependent).
- A button to toggle system messages on or off
- An About button that provides information about the touch screen.

The functions of each button are detailed in the following pages of this guide.

NOTE: A toolbar is present on the bottom of all setup screens. The toolbar provides a gear button  $\ddot{\otimes}$  that may be tapped to return to the Setup screen and a **Save & Exit** button that may be tapped to save all settings, to exit the setup screens, and to return to the selected scheduling application.

# <span id="page-7-0"></span>Local Configuration

Refer to the following sections for information about configuring the device locally using its setup screens.

## <span id="page-7-1"></span>Ethernet Setup

Tap Ethernet Setup on the Setup screen to display the Ethernet Setup screen.

#### Ethernet Setup Screen

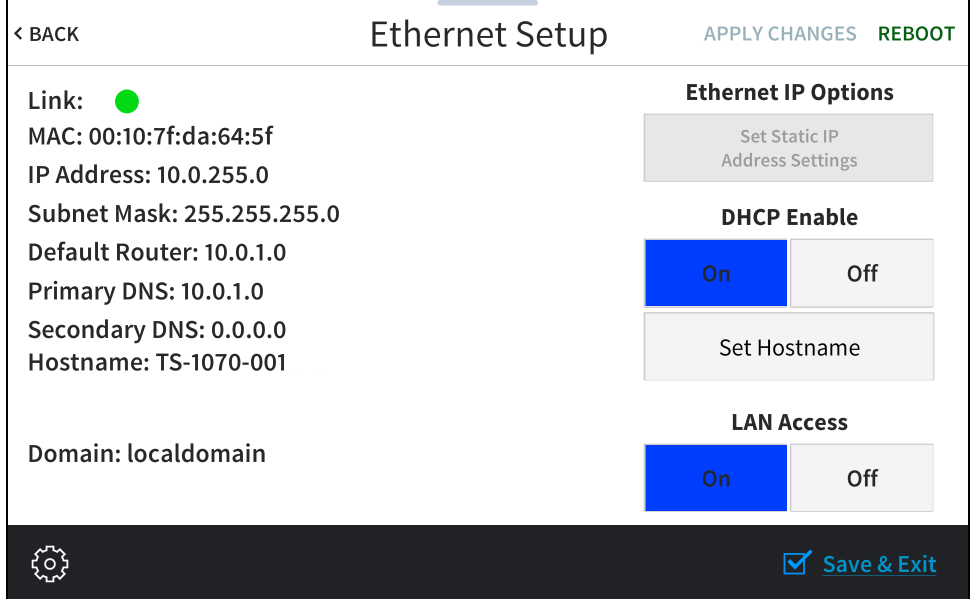

Use the Ethernet Setup screen to view the touch screen MAC and IP addresses, subnet mask address, default router address, primary and secondary DNS addresses, hostname, and domain. A Link indicator is provided to indicate the status of the Ethernet connection. (Green indicates that the Ethernet connection is active.)

The following buttons are provided for configuring Ethernet settings:

- Tap On or Off under LAN Access to turn the Ethernet adapter on or off. If LAN Access is set to Off, Ethernet will not function and a Wi-Fi connection can be established.
- Tap On or Off under DHCP Enable to turn DHCP (dynamic host configuration protocol) on or off.

NOTE: DHCP is enabled on the touch screen by default.

- . If DHCP is turned off, tap Set Static IP Address Settings to enter static IP addresses manually.
- Tap Set Hostname to enter a new touch screen hostname using an on-screen keyboard.
- Tap APPLY CHANGES to apply any new Ethernet settings to the touch screen and to stay in setup mode.
- Tap REBOOT to exit setup mode and reboot the touch screen.

To change a static IP address, tap Off under DHCP Enable. Then, tap Set Static IP Address Settings to display the Static IP Ethernet Setup screen.

#### Static IP Ethernet Setup Screen

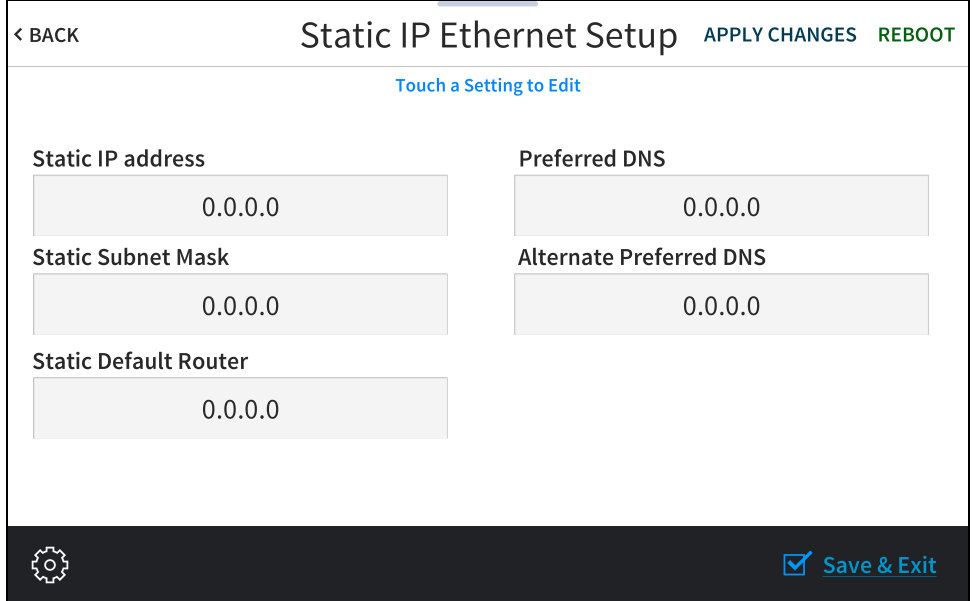

To edit the static IP address, the static subnet mask, the static default router, the preferred DNS, or the alternate preferred DNS, tap the text field underneath the setting name.

The on-screen numeric keypad opens for the chosen setting.

#### Edit IP Address On-Screen Numeric Keypad

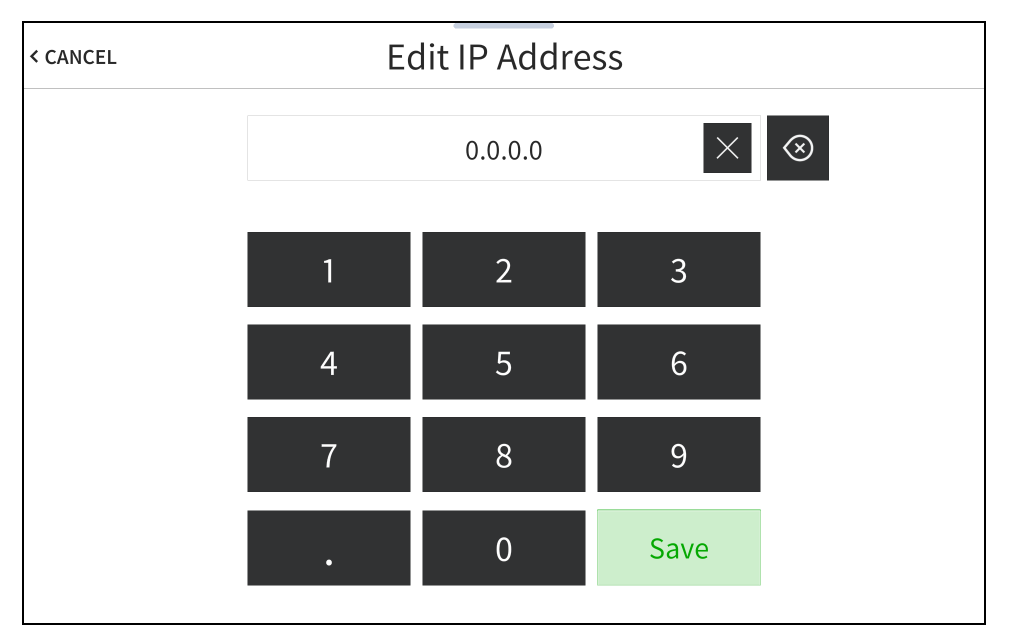

- Use the keypad to make a new entry.
- Tap the clear button  $\times$  in the text field to clear any previous entry.
- Tap the delete button  $\otimes$  to delete the last digit.
- Tap Save to save a new entry or tap < CANCEL to discard any changes. The display returns to the Static IP Ethernet Setup screen.

After new settings have been saved, tap APPLY CHANGES on the Static IP Ethernet Setup screen to apply the new settings and stay in setup mode. Tap REBOOT to exit setup mode and reboot the touch screen.

Tap < BACK to return to the Ethernet Setup screen.

<span id="page-9-0"></span>Tap < BACK on the Ethernet Setup screen to return to the Setup screen.

### IP Table Setup

Tap IP Table Setup on the Setup screen to display the Ethernet Setup - IP Table screen.

Ethernet Setup - IP Table Screen

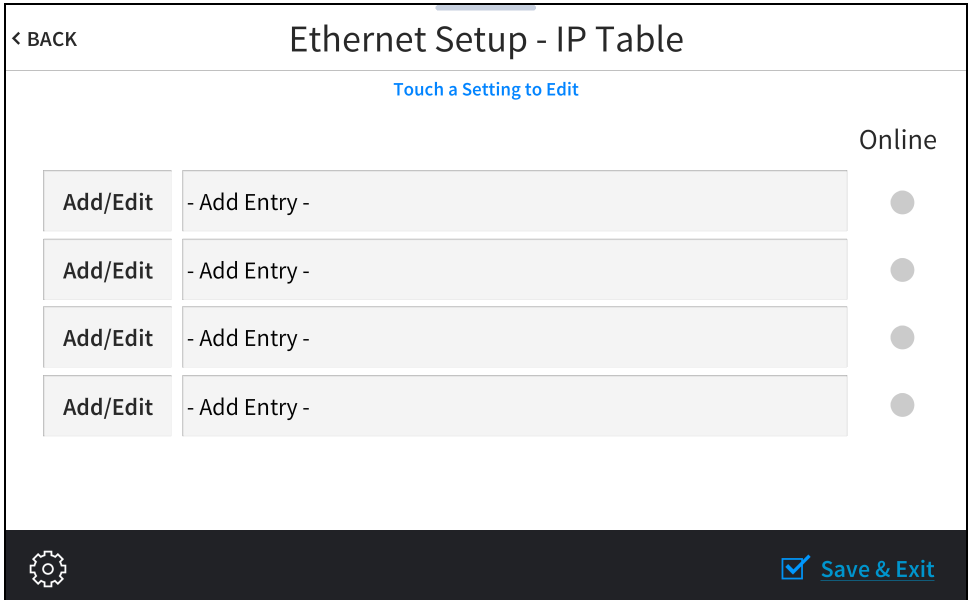

Use the Ethernet Setup - IP Table screen to view and edit the IP table settings for connecting the touch screen to a control system. The Ethernet Setup - IP Table screen also provides an Online indicator for each IP table entry. (Green indicates that the control system is online.)

To add or edit an entry, tap Add/Edit next to the corresponding entry. The Ethernet Setup - Edit IP Table screen is displayed.

Ethernet Setup - Edit IP Table Screen

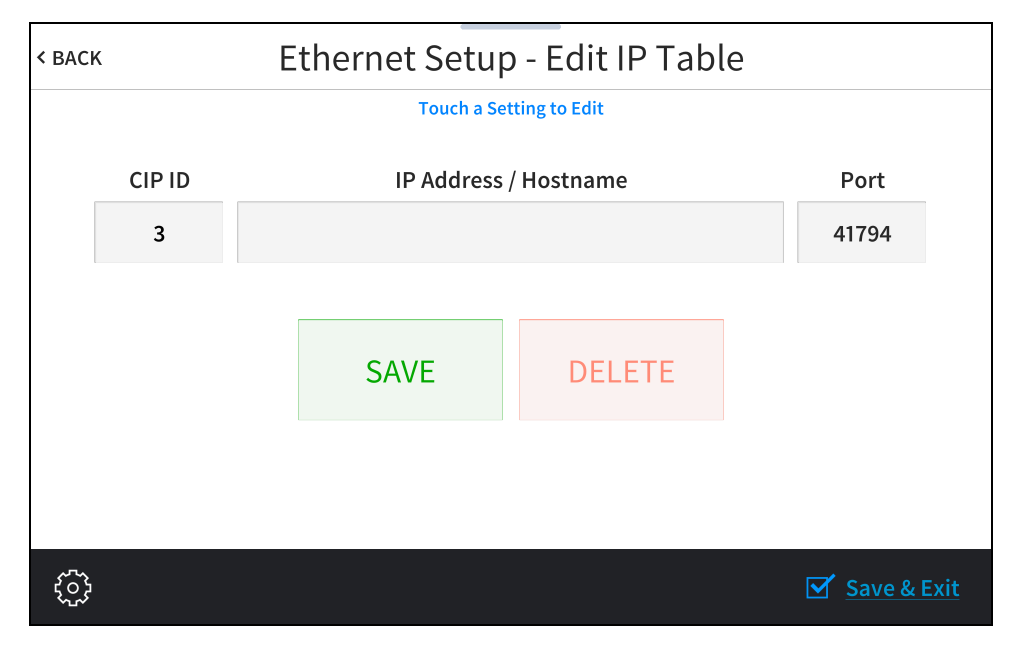

Tap the CIP ID text field to display the on-screen hex keypad.

#### On-Screen Hex Keypad

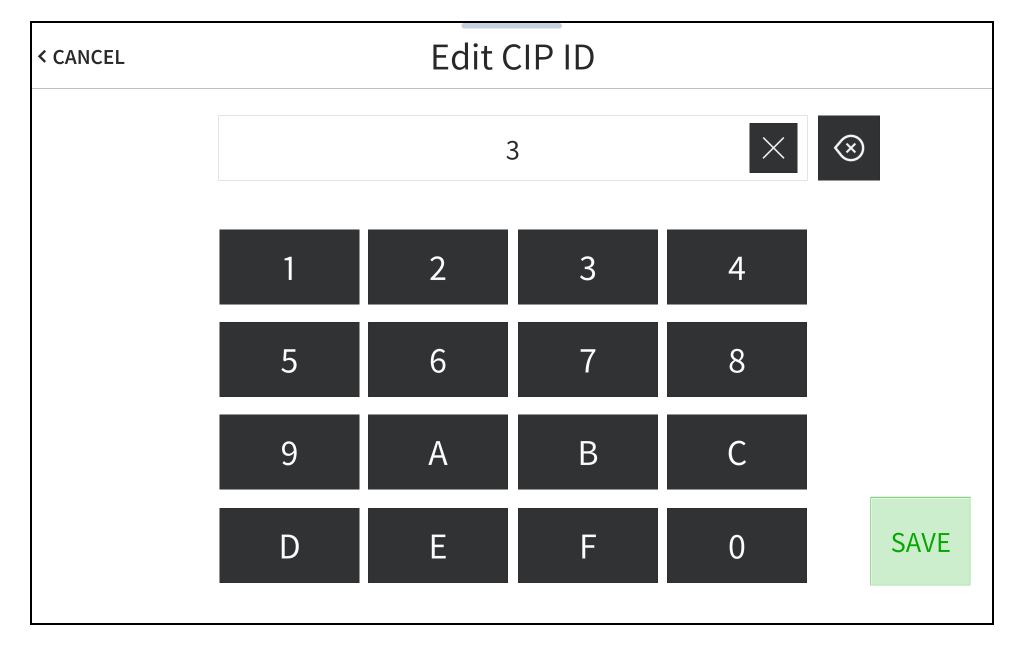

- Use the keypad to make the new entry.
- Tap the clear button  $\times$  in the text field to clear any previous entry.
- Tap the delete button  $\circledast$  to delete the last digit.
- Tap SAVE to save a new entry or tap < CANCEL to discard any changes. The display returns to the Ethernet Setup - Edit IP Table screen.

On the Ethernet Setup - Edit IP Table screen, tap the IP Address / Hostname text field to display an on-screen keyboard.

#### On-Screen Keyboard

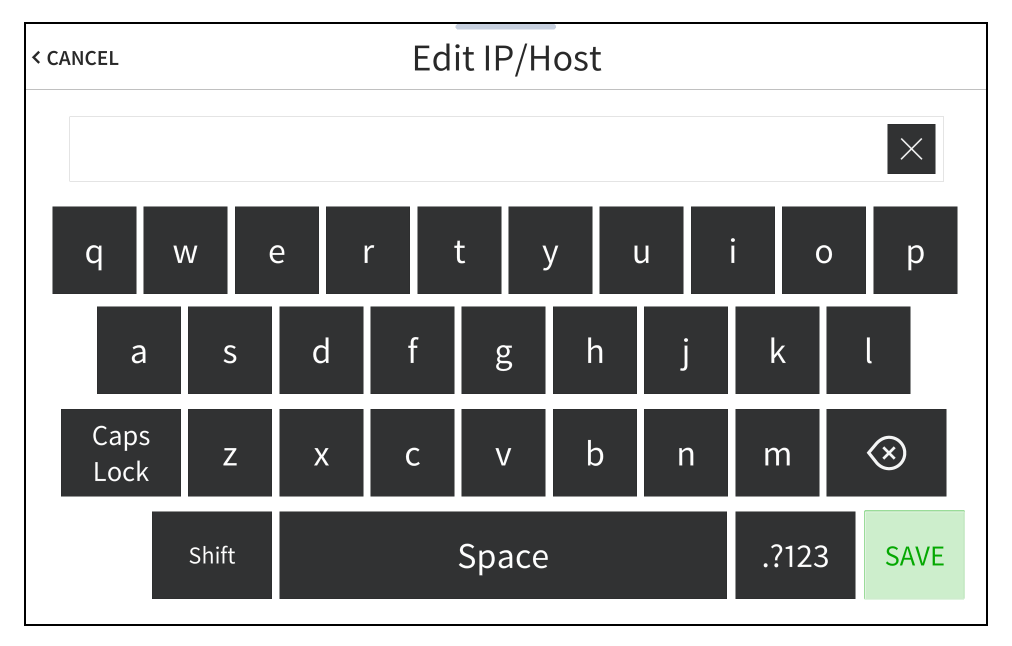

- Use the keyboard to make the new entry.
- Tap the clear button  $\times$  in the text field to clear any previous entry.
- Tap the delete button  $\otimes$  to delete the last digit.
- Tap SAVE to save a new entry or tap < CANCEL to discard any changes. The display returns to the Ethernet Setup - Edit IP Table screen.

Tap < BACK on the Ethernet Setup - Edit IP Table screen to return to the Ethernet Setup - IP Table screen.

Tap < BACK on the Ethernet Setup - IP Table screen to return to the Setup screen

## <span id="page-12-0"></span>Audio Setup

Tap Audio Setup on the Setup screen to display the Audio Setup screen.

#### Audio Setup Screen

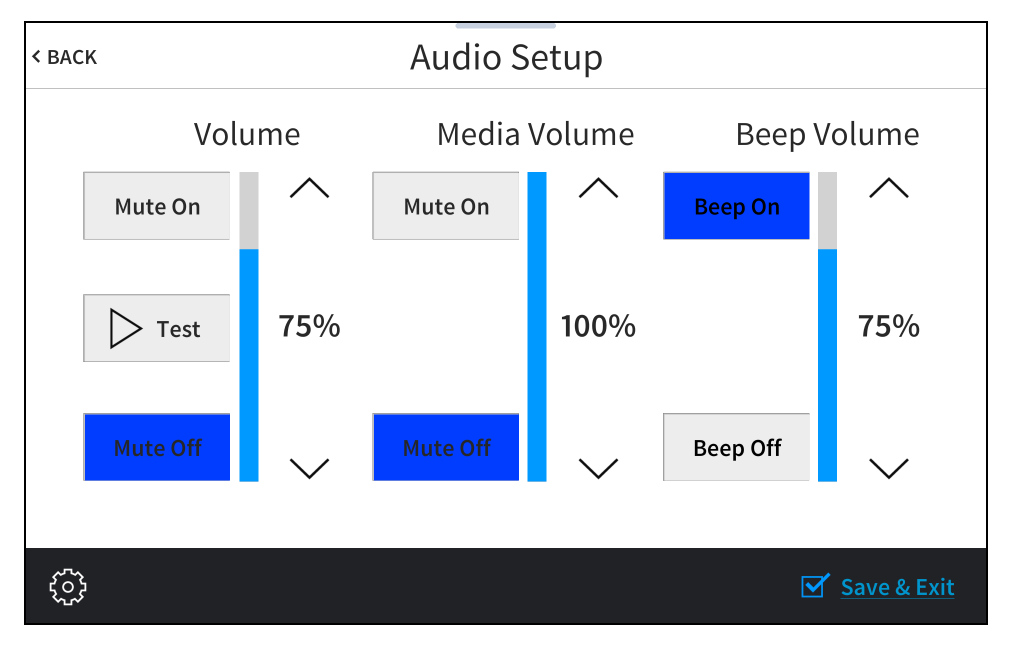

Use the Audio Setup screen to control the master volume, media volume, and beep volume settings for the touch screen.

NOTE: The Media Volume controls adjust the H.264 streaming media level in relation to the Volume controls.

- Volume
	- <sup>o</sup> Tap the up and down arrow buttons to raise or lower the touch screen master volume incrementally from 0 to 100%.
	- o Tap Mute On or Mute Off to mute or unmute the master volume.
	- o Tap Test to play a test recording at the current volume level.
- Media Volume
	- <sup>o</sup> Tap the up and down arrow buttons to raise or lower the touch screen media volume incrementally from 0 to 100%.
	- o Tap Mute On or Mute Off to mute or unmute the media volume.
- Beep Volume
	- <sup>o</sup> Tap the up and down arrow buttons to raise or lower the touch screen beep volume incrementally from 0 to 100%.
	- o Tap Beep On or Beep Off to turn the beep volume on or off.

Tap < BACK to return to the Setup screen.

## <span id="page-13-0"></span>Display Setup

Tap Display Setup on the Setup screen to display the Display Setup screen.

#### Display Setup Screen

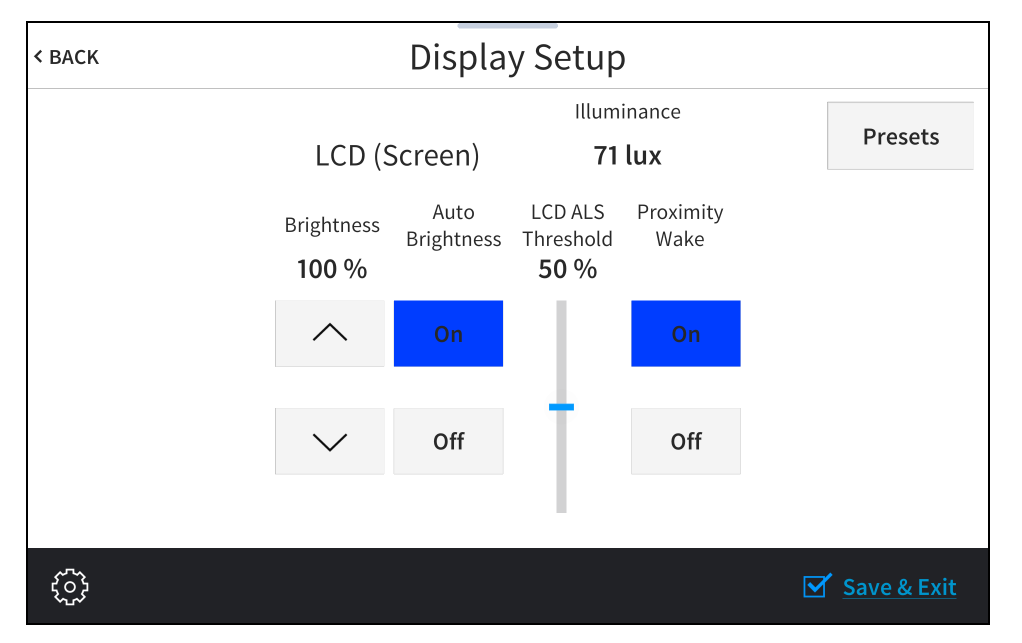

- The value shown under Illuminance represents the units of light (in lux) that are received by the touch screen. This value changes in real time depending on the light received by the touch screen.
- Tap the up or down arrow buttons under Brightness to raise or lower the LCD display brightness level incrementally from 0 to 100%.
- Tap On or Off under Auto Brightness to turn automatic brightness on or off for the display.
- Drag the slider up and down under LCD ALS Threshold to adjust the ALS (ambient light sensor) threshold value for switching between high and low auto-brightness presets on the LCD display.
- Tap On or Off under Proximity Wake to turn proximity waking on or off for the display. When proximity waking is on, the touch screen will wake from standby automatically when a user gets within proximity of the touch screen.

#### Tap Presets to access the Display High / Low Settings screen.

#### Display High / Low Settings Screen

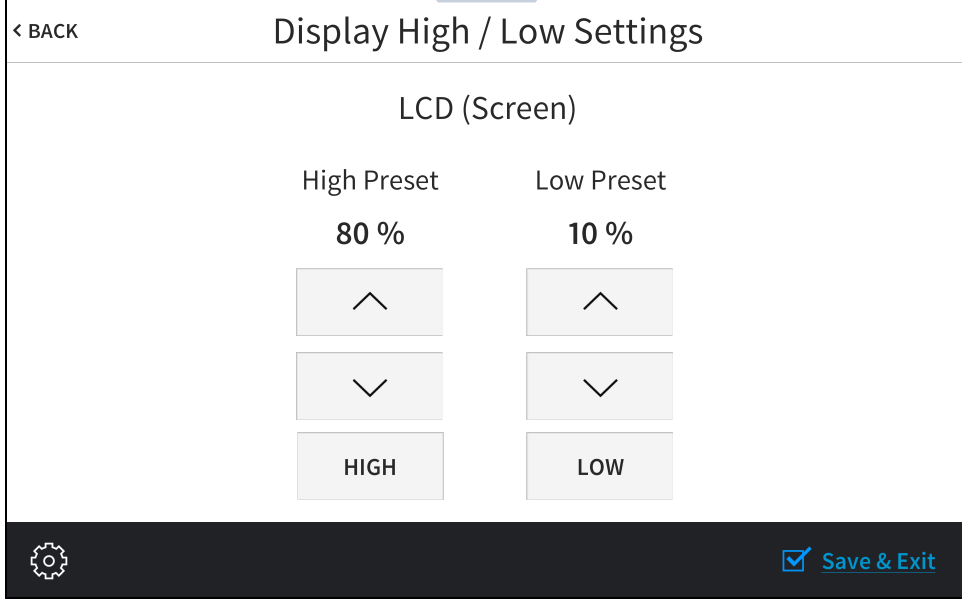

Use the Display High / Low Settings screen to adjust the brightness values for the touch screen display and key backlight.

- Tap the up and down arrows to raise or lower the values of the high and low brightness settings for the LCD display from 0 to 100%.
- Tap Low or High to set the brightness level to low or high, respectively, for the LCD display.

Tap < BACK to return to the Display Setup screen.

Tap < BACK on the Display Setup screen to return to the Setup screen.

## <span id="page-15-0"></span>Standby Timeout

Tap Standby Timeout on the Setup screen to display the Standby Timeout screen.

#### Standby Timeout Screen

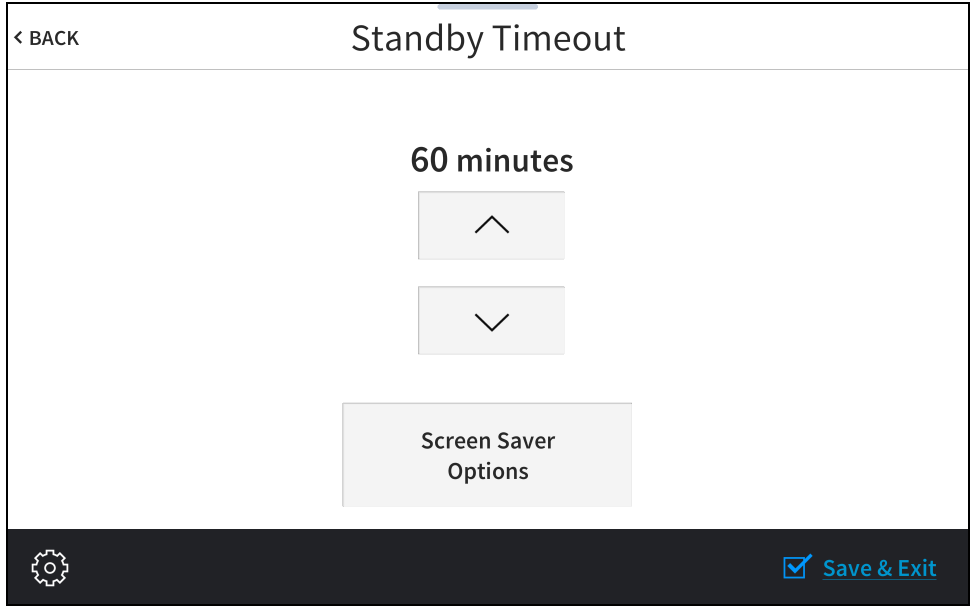

Use the Standby Timeout screen to set the standby timeout settings for the touch screen.

Tap the up and down arrow buttons to increase the touch screen standby timeout duration from 0 to 120 minutes.

#### Tap Screen Saver Options to display the Standby Screensaver screen.

#### Standby Screensaver Screen

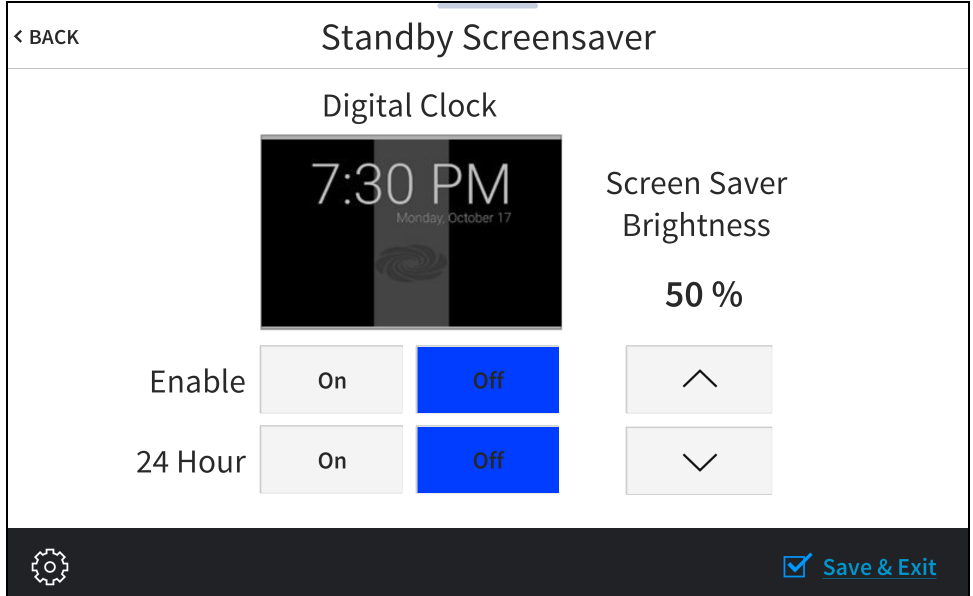

- Tap On or Off next to Enable to turn the digital clock screensaver on or off during standby timeout
- Tap On or Off next to 24 Hour to turn 24-hour time format on or off for the digital clock.
- Tap the up and down arrow buttons under Screen Saver Brightness to increase or decrease the screensaver brightness from 0 to 100%.

Tap < BACK to return to the Standby Timeout screen.

<span id="page-16-0"></span>Tap < BACK on the Standby Timeout screen to return to the Setup screen.

### Application Selection

Tap Application Selection on the Setup screen to display the Application Setup screen.

#### Application Setup Screen

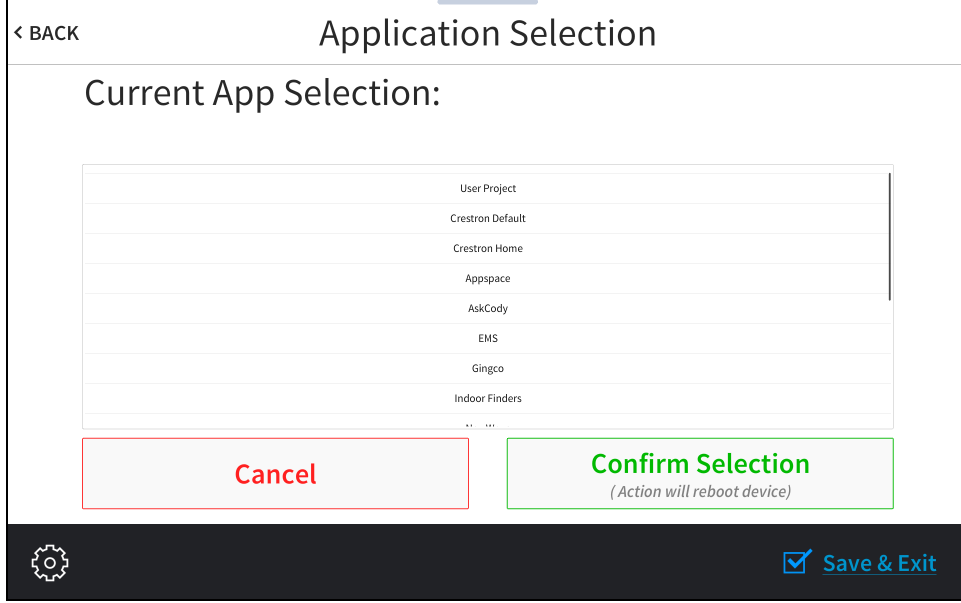

Use the Application Selection screen to select a touch screen application from the available selections. User Project is selected by default, which is used when a custom project is loaded to the touch screen. Swipe up or down through the list, and then tap an application to select it. Tap Confirm Selection to confirm the selection or tap Cancel to return to the previous screen. Once confirmed, the touch screen reboots with the new application running.

NOTE: Each application uses a unique setup procedure for registering and configuring the application. For more information on setting up each application, refer to [Application](#page-74-0) Selection (on [page 71\)](#page-74-0).

Tap < BACK to return to the Setup screen.

### <span id="page-17-0"></span>Wi-Fi Setup

Tap Wi-Fi Setup on the Setup screen to display the Wi-Fi Setup screen.

#### Wi-Fi Setup Screen

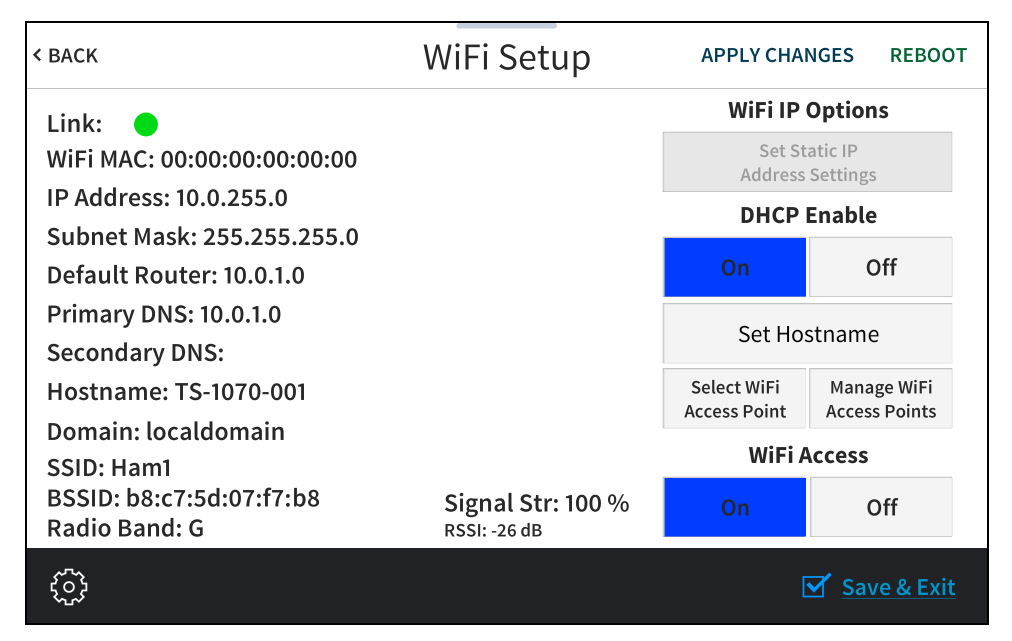

Use the Wi-Fi Setup screen to view the Wi-Fi network MAC and IP addresses, subnet mask address, default router address, primary and secondary DNS addresses, hostname, domain, and various details about the Wi-Fi connection. A Link indicator is provided to indicate the status of the Wi-Fi connection. (Green indicates that the Wi-Fi connection is active.)

NOTE: Ethernet must be disabled before a Wi-Fi connection can be configured.

The following buttons are provided for configuring Wi-Fi settings:

- Tap On or Off under Wi-Fi Access to turn the Wi-Fi adapter on or off. If Wi-Fi Access is set to Off, Wi-Fi will not function and an Ethernet connection can be established.
- Tap On or Off under DHCP Enable to turn DHCP (dynamic host configuration protocol) on or off.

NOTE: DHCP is enabled on the touch screen by default.

- . If DHCP is turned off, tap Set Static IP Address Settings to enter static IP addresses manually.
- Tap Set Hostname to enter a new touch screen hostname using an on-screen keyboard.
- Tap APPLY CHANGES to apply any new Wi-Fi settings to the touch screen and to stay in setup mode.
- Tap REBOOT to exit setup mode and reboot the touch screen.

To change a static IP address, tap Off under DHCP Enable. Then, tap Set Static IP Address Settings to display the Wi-Fi Static IP Setup screen.

#### Wi-Fi Static IP Setup Screen

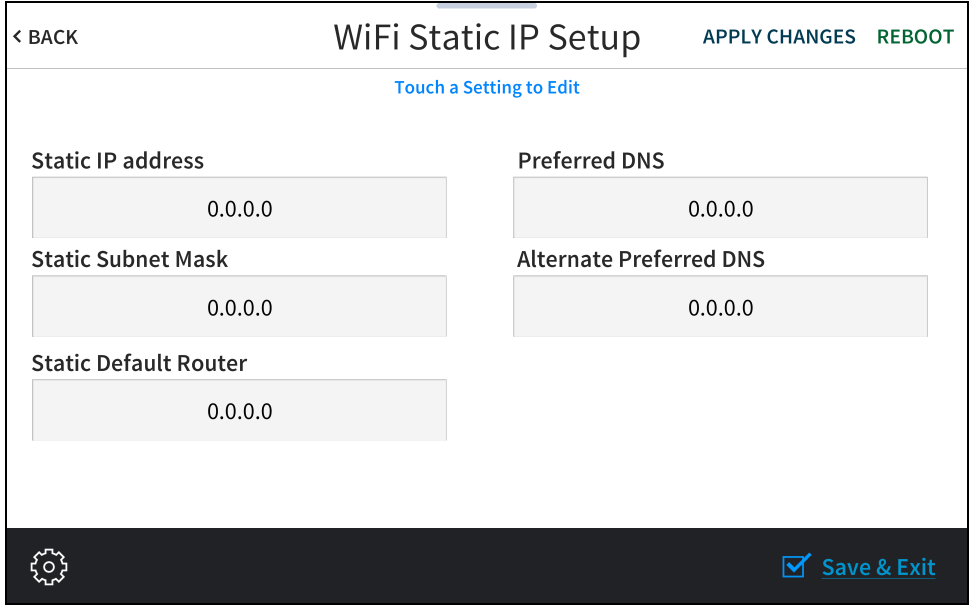

To edit the static IP address, the static subnet mask, the static default router, the preferred DNS, or the alternate preferred DNS, tap the text field underneath the setting name.

The on-screen numeric keypad opens for the chosen setting.

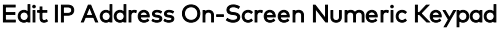

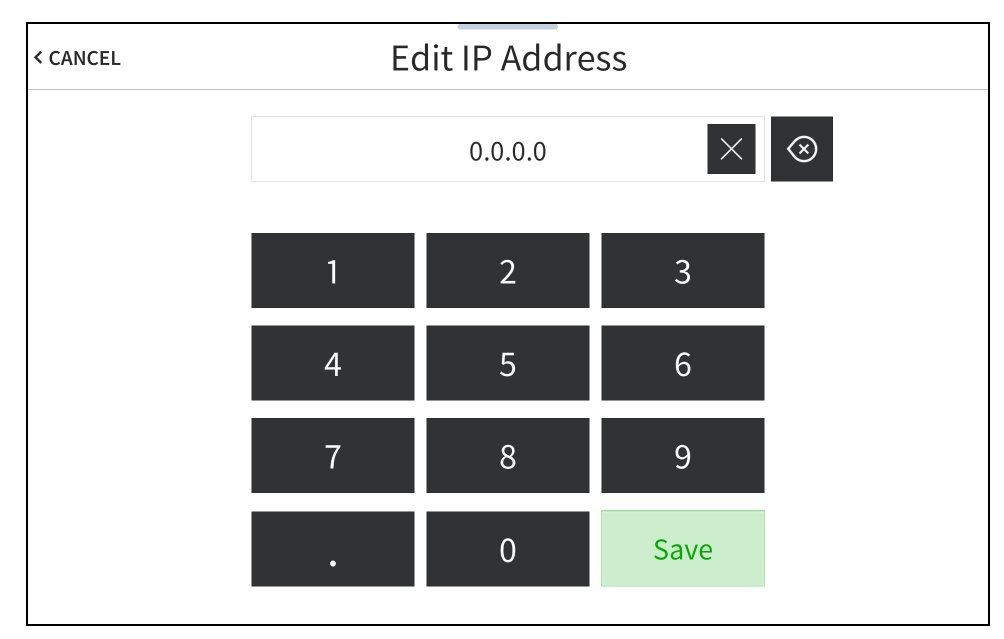

- Use the keypad to make a new entry.
- Tap the clear button  $\times$  in the text field to clear any previous entry.
- Tap the delete button  $\otimes$  to delete the last digit.
- Tap Save to save a new entry or tap < CANCEL to discard any changes. The display returns to the Static IP Ethernet Setup screen.

After new settings have been saved, tap APPLY CHANGES on the WiFi Static IP Setup screen to apply the new settings and stay in setup mode. Tap REBOOT to exit setup mode and reboot the touch screen.

Tap < BACK to return to the Wi-Fi Setup screen.

<span id="page-19-0"></span>Tap < BACK on the Wi-Fi Setup screen to return to the Setup screen.

### Select a Wi-Fi Access Point

On the Wi-Fi Setup screen, tap Select Wi-Fi Access Point. The Connect to a Wi-Fi Access Point (1- 2-3) screen is displayed.

Connect to a Wi-Fi Access Point (1-2-3) Screen

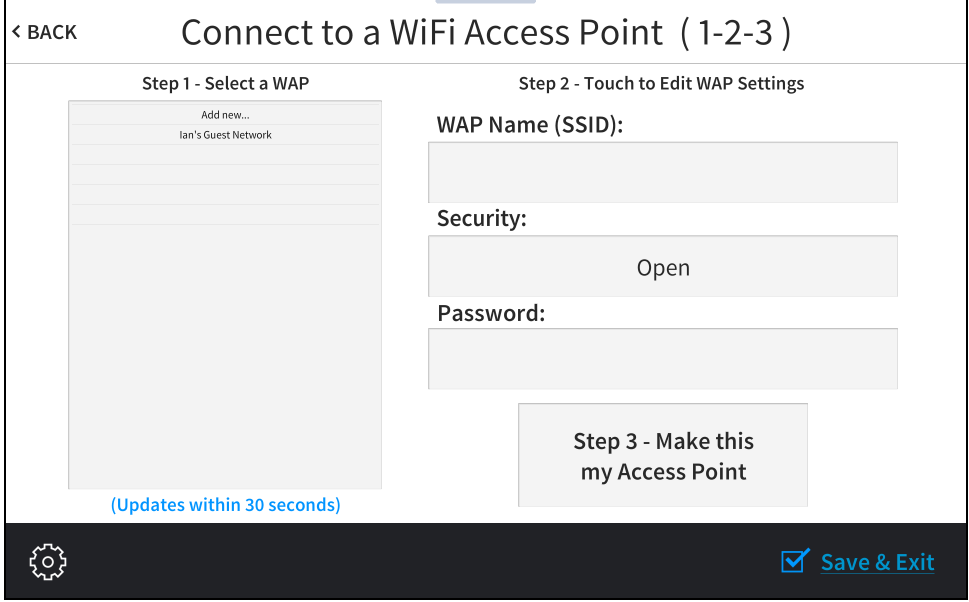

Use the Connect to a Wi-Fi Access Point (1-2-3) screen to connect the touch screen to an existing WAP that is in range or to configure a new WAP. Any WAPs that are in range and discoverable are displayed under Step 1 - Select a WAP upon successful discovery.

To set up a Wi-Fi network connection:

1. Select the desired WAP from the options shown underneath Step 1 - Select a WAP. If the desired WAP is not shown, tap Add New.

NOTE: The WAP Name (SSID) and Security fields are populated automatically when a discovered WAP is selected. This information must be entered manually when adding a new WAP.

- 2. Tap the WAP Name (SSID) text field to display an on-screen keyboard.
- 3. Enter or modify the WAP name if necessary, and then tap SAVE.
- 4. Tap the Security text field to display the Wi-Fi Encryption Settings screen.

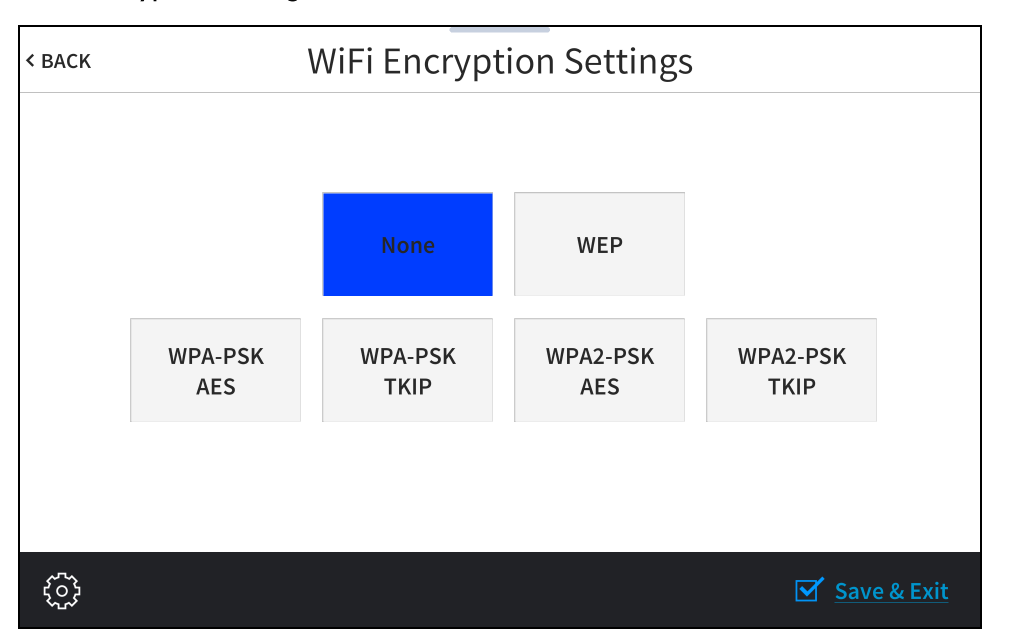

#### Wi-Fi Encryption Settings

- 5. Tap the appropriate encryption type used by the WAP, and then tap < BACK.
- 6. Tap the Password text field to display an on-screen keyboard.
- 7. Enter the password used to connect to the WAP, and then tap SAVE.
- 8. Tap Step 3 Make this my Access Point. The Wi-Fi WAP Selection screen is displayed.

The touch screen attempts to connect to the WAP using the provided credentials. If a connection is established, connection details for the WAP are shown with a green check mark to the left of Current Connection.

Wi-Fi WAP Selection Screen (Connection Successful)

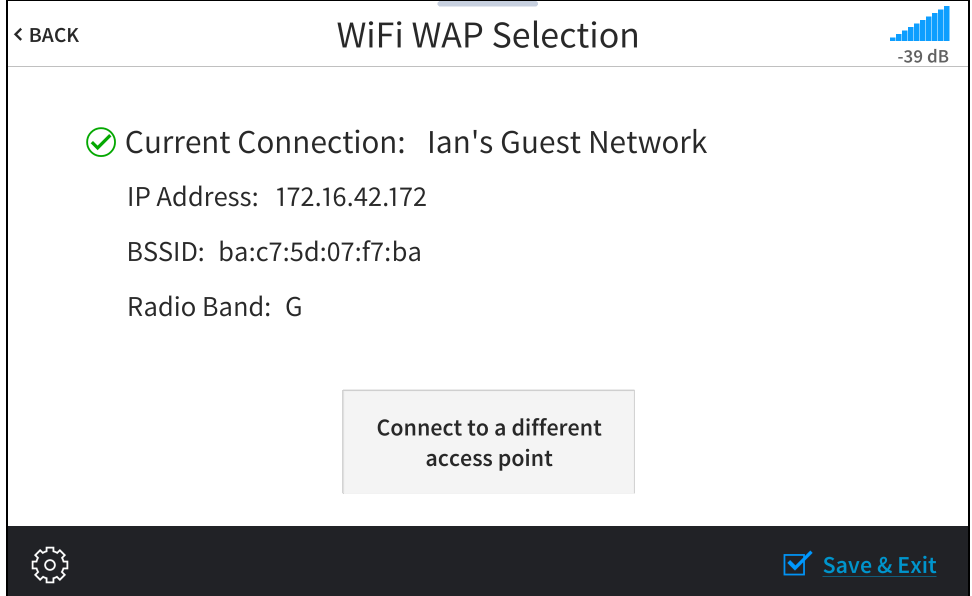

If the connection fails, a failure message is displayed. Tap Connect to a different access point to return to the Connect to a Wi-Fi Access Point (1-2-3) screen.

NOTE: If four WAPs have already been assigned, the Wi-Fi WAP Selection screen indicates that the WAP list is full. Tap Delete an access point? to display the Manage Wi-Fi Access Points screen, where an existing WAP may be deleted, or tap < BACK to cancel adding the new WAP. For more information, refer to Manage Wi-Fi [Access Points](#page-22-0) (on the facing page).

Tap < BACK to return to the Wi-Fi Setup screen.

### <span id="page-22-0"></span>Manage Wi-Fi Access Points

On the Wi-Fi Setup screen, tap Manage Wi-Fi Access Point. The Manage Wi-Fi Access Points screen is displayed.

#### Manage Wi-Fi Access Points Screen

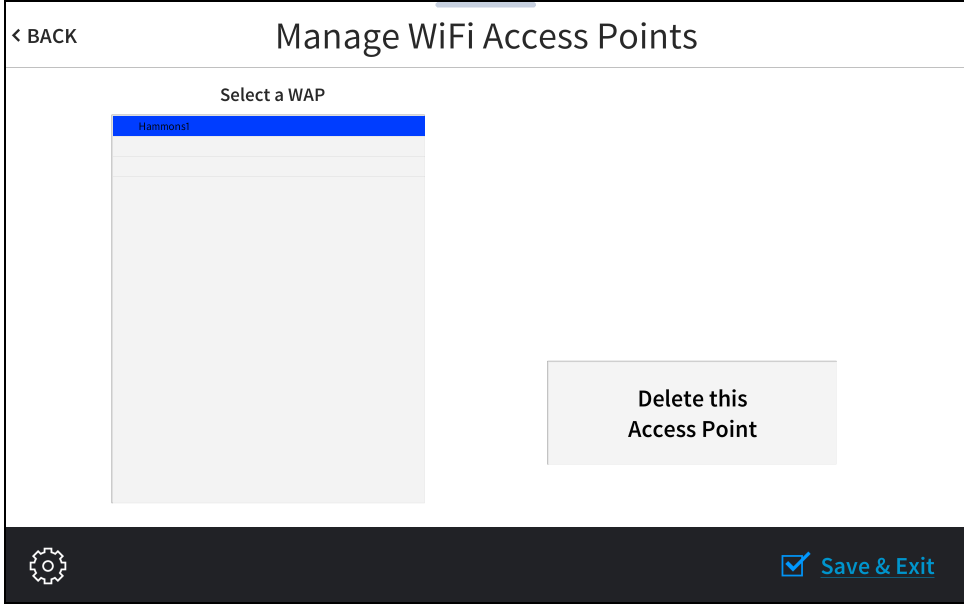

Use the Manage Wi-Fi Access Points screen to manage settings for up to four saved WAPs. Tap one of the listed WAPs to display controls to manage the WAP.

Tap Delete this Access Point to delete the selected WAP. If a WAP is deleted, it must be added back to the list using the procedures described in Select a Wi-Fi Access Point (on [page 16\).](#page-19-0)

Tap < BACK to return to the Wi-Fi Setup screen.

### <span id="page-23-0"></span>Bluetooth Beacon

Tap BLE Beacon on the Setup screen to display the BLE Beacon screen.

#### BLE Beacon Screen

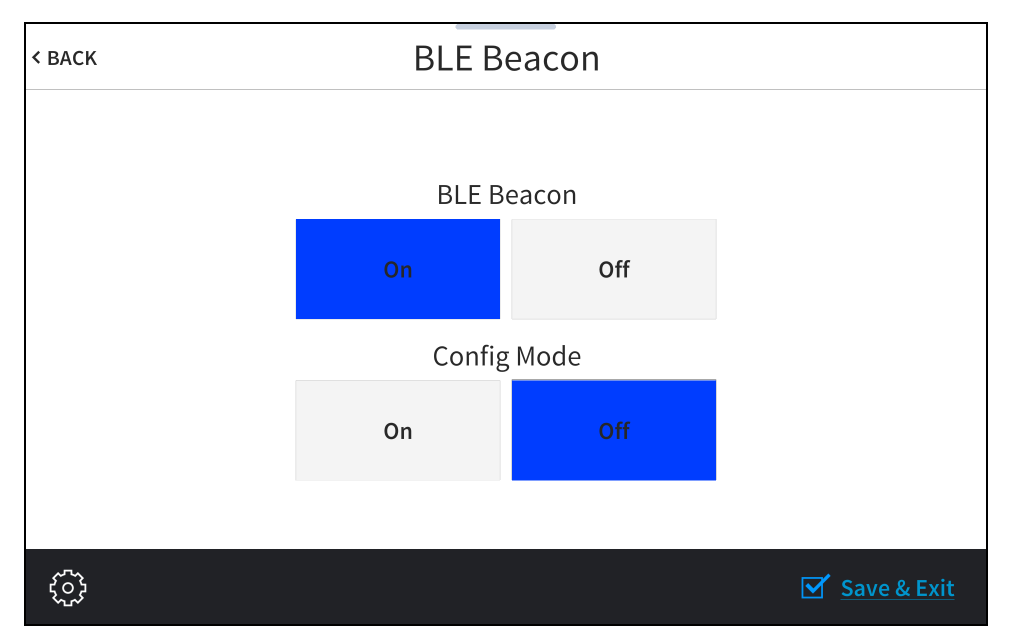

Use the BLE Beacon screen to configure the built-in PinPoint™ proximity detection beacon. Using Bluetooth® technology, the beacon works with the Crestron App or Crestron PinPoint App to determine when a mobile device is in or near the same room as the beacon, and signals the mobile app to automatically display the appropriate controls and information for the room.

- Tap On or Off underneath BLE Beacon to turn the proximity beacon on or off, respectively.
- Tap On or Off underneath Config Mode to turn configuration mode on or off, respectively. Turning on configuration mode enables the proximity beacon to be configured.

NOTE: The proximity beacon and configuration mode cannot both be turned on at the same time.

Tap < BACK to return to the Setup screen.

## <span id="page-24-0"></span>Virtual Toolbar

Tap Virtual Toolbar on the Setup screen to display the On-screen Toolbar screen.

#### On-screen Toolbar Screen

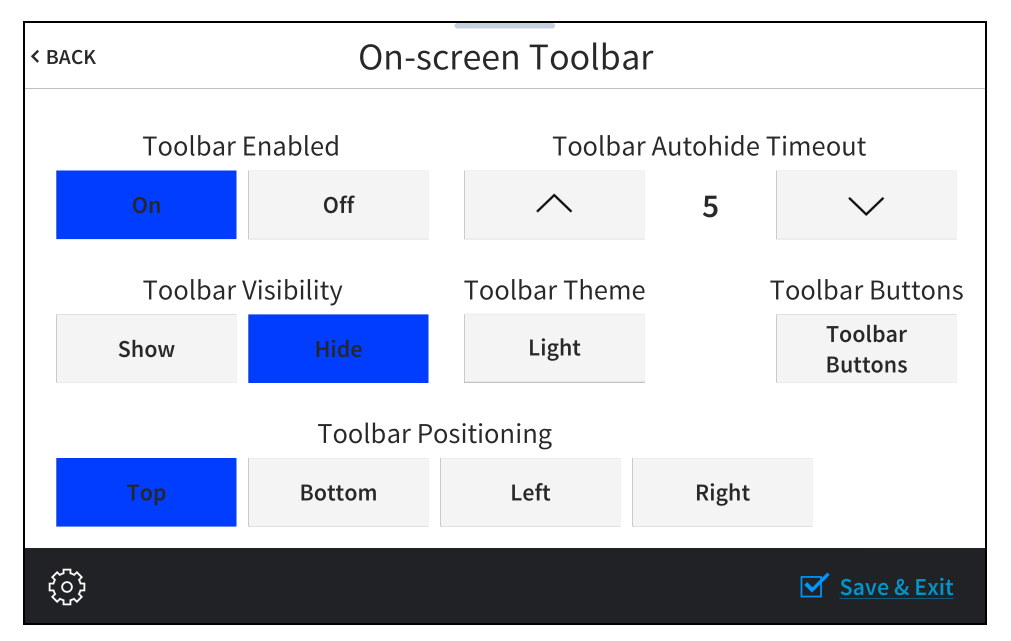

Use the On-screen Toolbar screen to configure settings for the virtual toolbar. By default, the virtual toolbar can be accessed by swiping down on the tab located at the top of the screen and provides virtual buttons for power, home, lighting, up, down, and microphone. The toolbar is hidden automatically after a set timeout duration.

NOTE: Virtual button functionality can be custom programmed using a Crestron control system.

#### On-screen Toolbar Screen (with Virtual Toolbar)

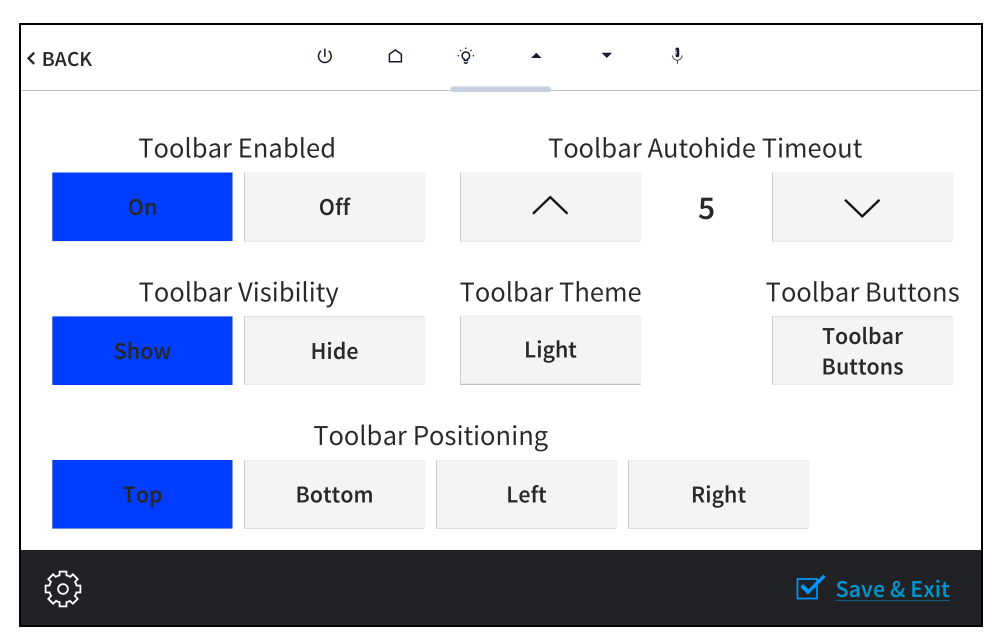

- Tap On or Off under Toolbar Enabled to turn the virtual toolbar on or off, respectively.
- Tap Show or Hide under Toolbar Visibility to have the toolbar exposed or hidden by default, respectively.
- Tap Top, Bottom, Left, or Right under Toolbar Positioning to place the toolbar on the respective location on the screen.
- Tap the up and down arrow buttons under Toolbar Autohide Timeout to increase or decrease the duration before the toolbar is automatically hidden from 0 to 600 seconds. Selecting "0" disables this behavior.
- Tap the button under Toolbar Theme to switch between a light and dark theme. The currently selected theme is displayed on the button.
- Tap Toolbar Buttons to display a screen for showing or hiding individual buttons in the virtual toolbar. Tap On or Off next to a button to show or hide the button, respectively.

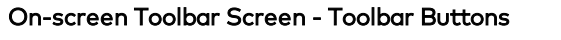

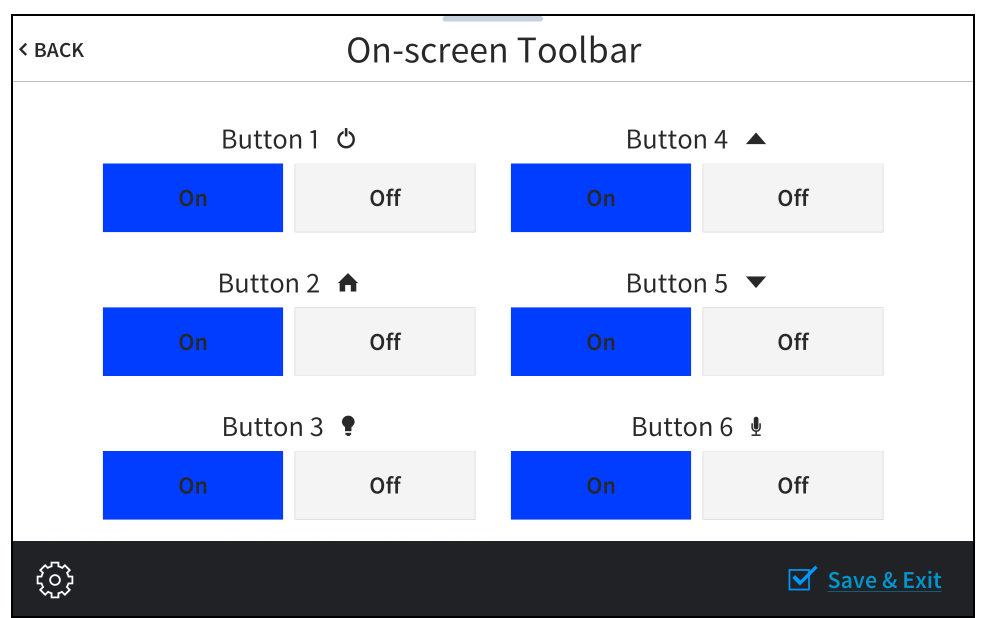

Tap < BACK to return to the Setup screen.

## <span id="page-27-0"></span>Diagnostics & Advanced

Tap Diagnostics on the Setup screen to display the Diagnostics & Advanced screen.

#### Diagnostics & Advanced Screen

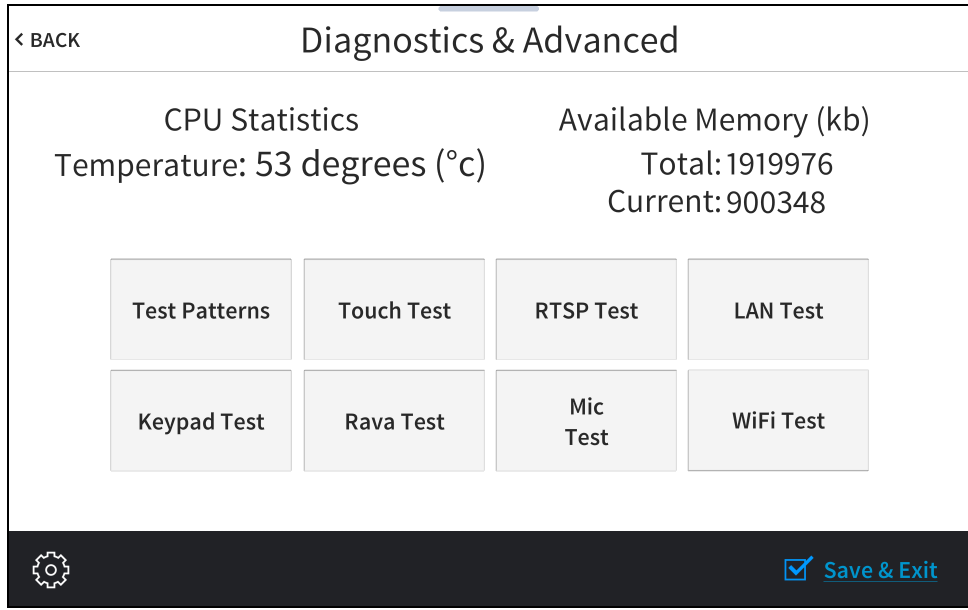

Use the Diagnostics & Advanced screen to access various diagnostic test screens for the touch screen. The Diagnostics & Advanced screen also provides the touch screen CPU temperature and available memory.

Each test screen is described in the sections that follow.

### <span id="page-28-0"></span>Test Patterns

Tap Test Patterns on the Diagnostics & Advanced screen to display the Test Pattern Diagnostics screen.

#### Test Pattern Diagnostics Screen

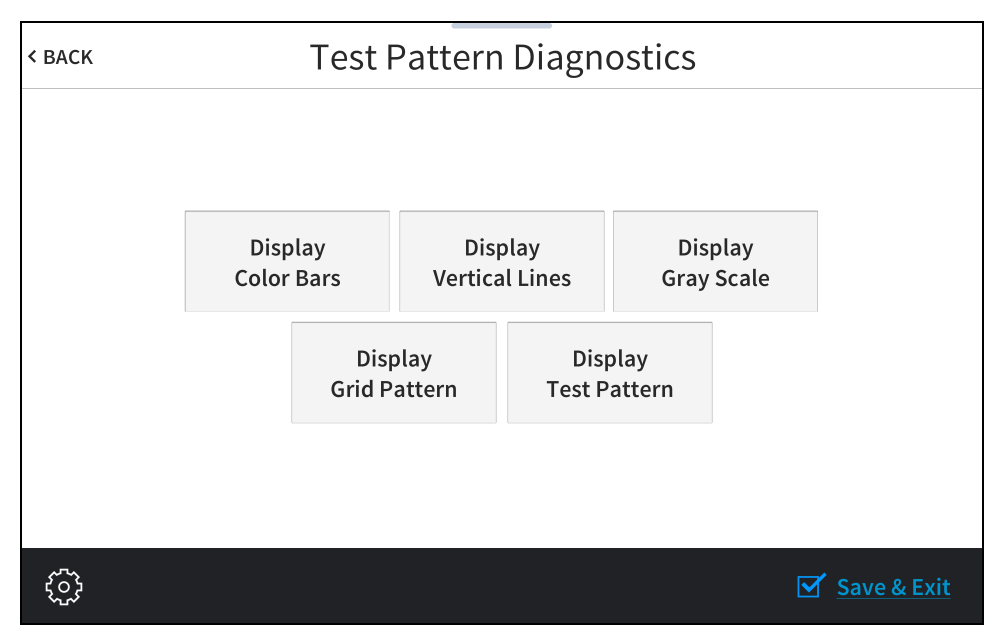

Use the Test Pattern Diagnostics screen to display any of the available test patterns. Tap one of the buttons on the screen to display its respective test pattern.

### <span id="page-29-0"></span>Touch Test

Tap Touch Test on the Diagnostics & Advanced screen to display the touch test screen.

#### Touch Test Screen

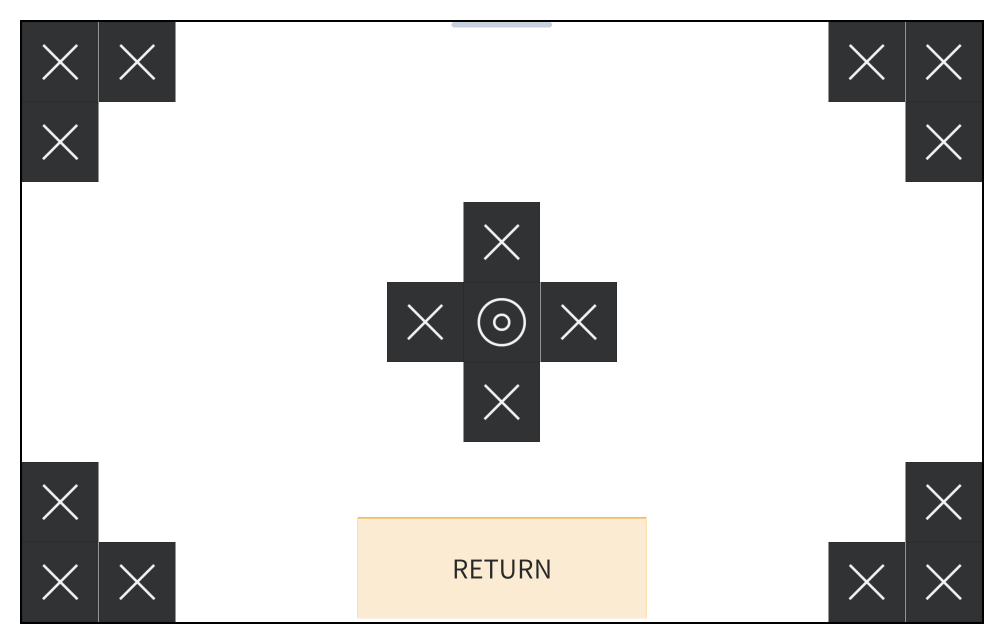

Use the touch test screen to test the touch functionality of the display. When a location button is tapped, its respective indicator lights on the screen.

Tap RETURN to return to the Diagnostics & Advanced screen.

### <span id="page-30-0"></span>RTSP Test

Tap RTSP Test on the Diagnostics & Advanced screen to display the RTSP Stream Diagnostics screen.

#### RTSP Stream Diagnostics Screen

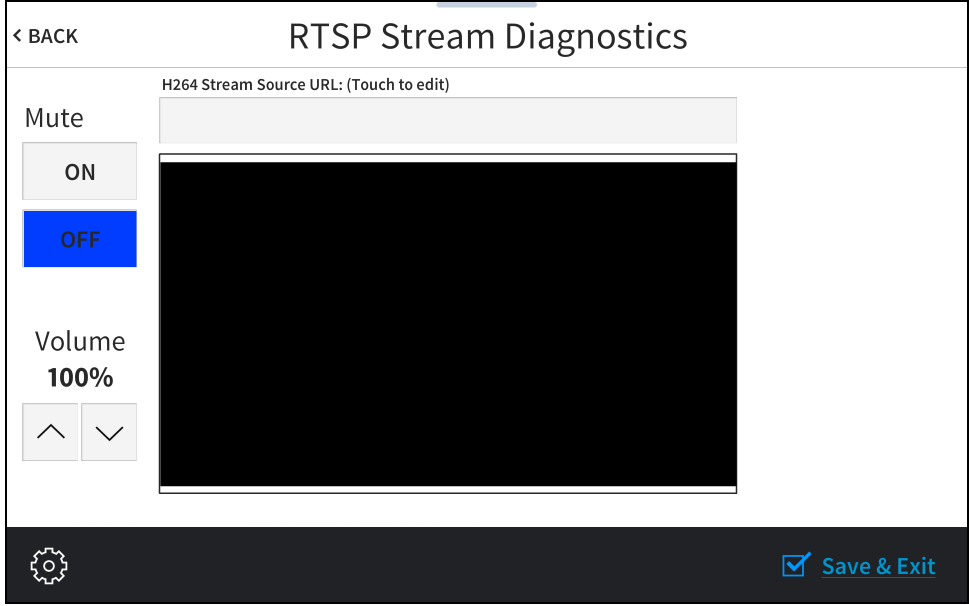

Use the RTSP Stream Diagnostics screen to view and test RTSP (real time streaming protocol) on the touch screen.

- Tap the text field under H264 Stream Source URL: (Touch to edit) to display an on-screen keyboard for entering an H.264 streaming video source URL.
- Tap the up and down arrow buttons under Volume to raise or lower the media volume incrementally from 0 to 100%.
- Tap On or Off under Mute to mute or unmute the media volume.

### <span id="page-31-0"></span>LAN Test

Tap LAN Test on the Diagnostics & Advanced screen to display the Ethernet Diagnostics screen.

#### Ethernet Diagnostics Screen

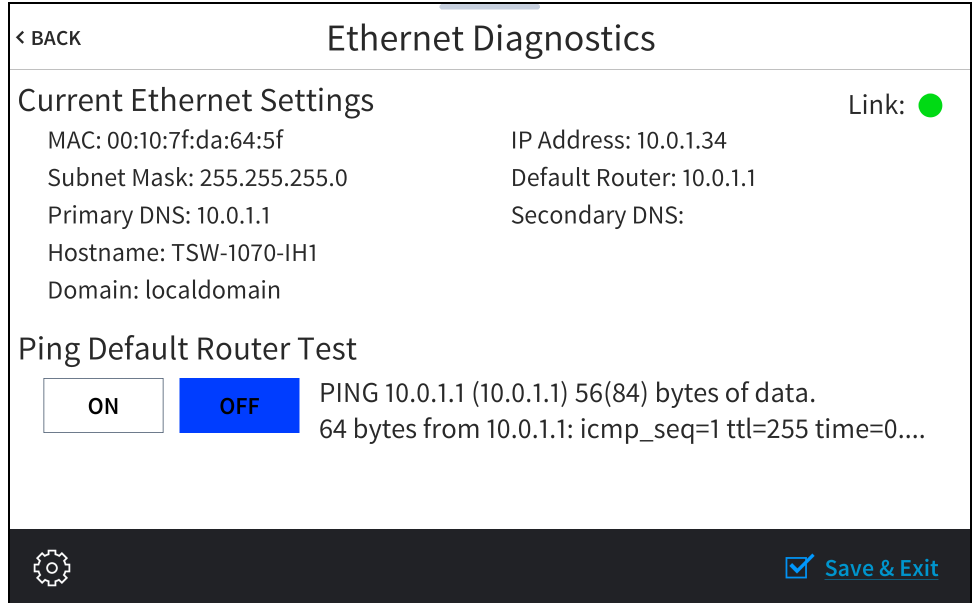

Use the Ethernet Diagnostics screen to view and test the Ethernet connection. The Ethernet Diagnostics screen displays the touch screen MAC and IP addresses, subnet mask address, default router address, primary and secondary DNS addresses, hostname, and domain name. A Link indicator is provided to indicate the status of the Ethernet connection. (Green indicates that the Ethernet connection is active.)

The Ethernet Diagnostics screen also provides controls to test the connection to the default router. Tap On to begin the test and Off to end the test.

During the router test, the touch screen pings the default router. If the router is communicating with the touch screen, connection data is displayed below the ping test controls within five seconds. The connection data updates after every successive ping.

### <span id="page-32-0"></span>Keypad Test

Tap Keypad Test on the Diagnostics & Advanced screen to display the Keypad Diagnostics Test screen.

#### Keypad Diagnostics Test Screen

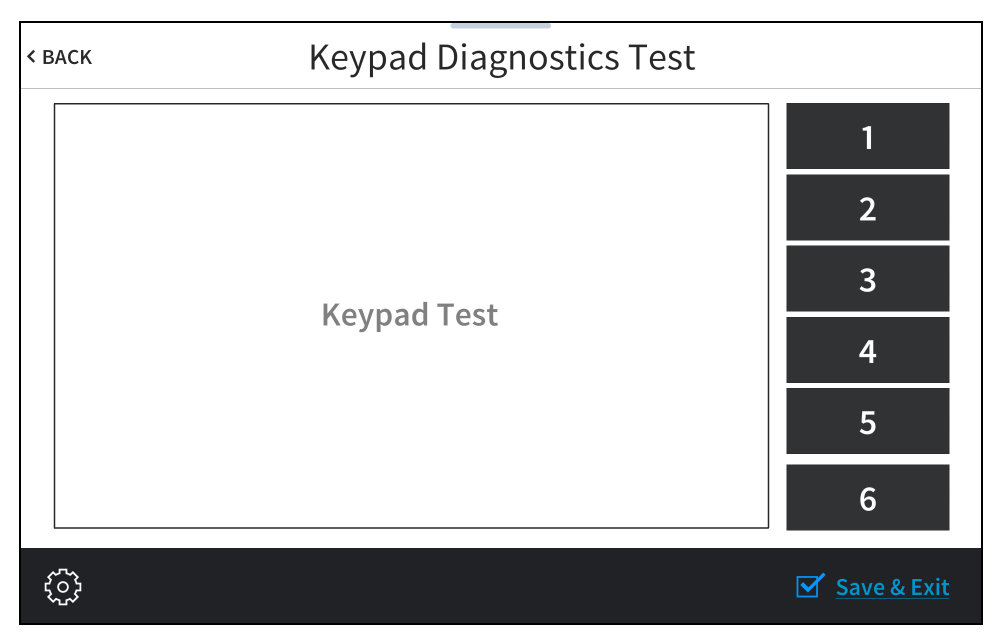

Use the Keypad Diagnostics Test screen to test the functionality of the six virtual toolbar buttons. When one of the virtual buttons is pressed on the touch screen, its respective indicator lights on the screen.

### <span id="page-33-0"></span>Rava® SIP Intercom

Tap Rava Test on the Diagnostics & Advanced screen to display the Rava Diagnostics screen.

#### Rava Diagnostics Screen

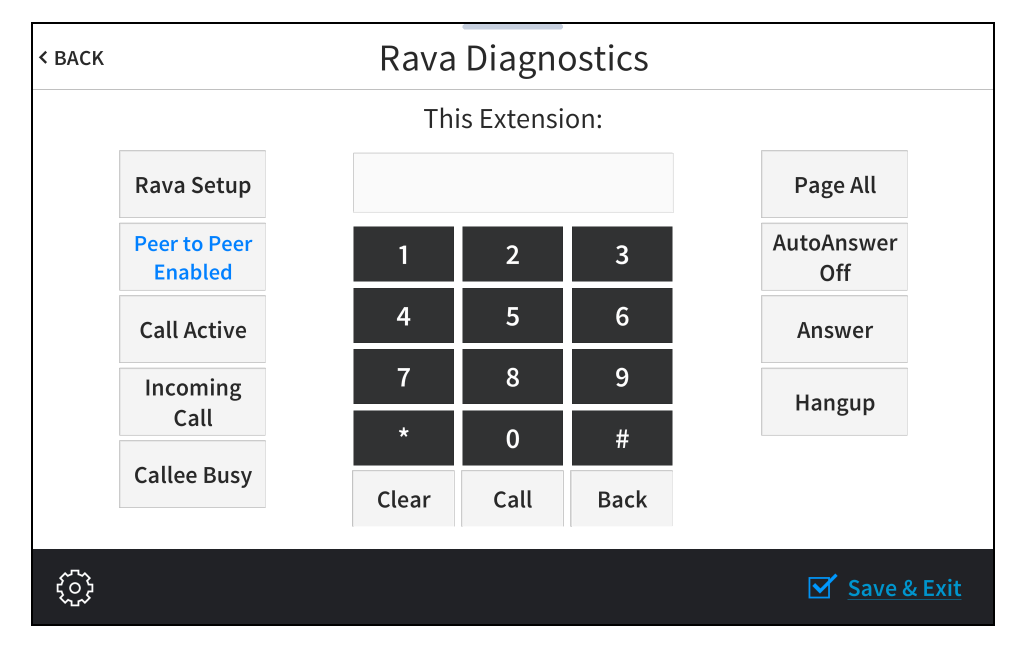

Use the Rava Diagnostics screen to test using the Rava® SIP Intercom with the touch screen. Rava SIP intercom technology enables hands-free VoIP communication with other Rava-enabled touch screens and door stations. Rava works over Ethernet, supporting 2-way intercom and paging without requiring any special wiring.

This screen may be used to call another touch screen that has a Rava SIP intercom, to test and configure projects, and to adjust various Rava settings.

• To place a call to another touch screen with a Rava SIP intercom, enter the extension of the touch screen using the numeric keypad, and then tap Call.

NOTE: If the intercom functions but the Rava project does not, there is an issue with the project. If the intercom does not function, there is an issue with the intercom settings.

• Use the buttons on the left and right of the screen to view or control various call settings.

#### Tap Rava Setup to display the Rava Settings screen.

#### Rava Settings Screen

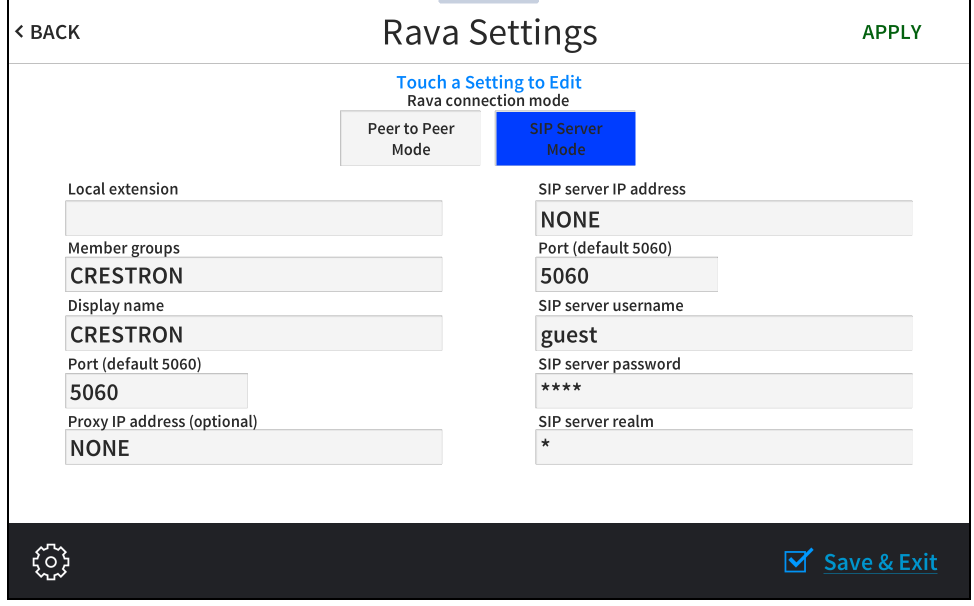

The Rava Settings screen provides controls to switch between Peer to Peer Mode and SIP Server Mode. Tapping the text fields on the screen opens the on-screen keyboard or on-screen numeric keypad for entering the appropriate information.

NOTE: The touch screen Rava SIP intercom may be configured to connect to a supported door station as part of a Crestron Home™ OS door station solution. For more information, refer to the Crestron Home OS Product Manual [\(Doc. 8525\)](https://www.crestron.com/docs/8525).

Tap APPLY to save any changes. Tap < BACK to return to the Rava Diagnostics screen.

Tap < BACK on the Rava Diagnostics screen to return to the Diagnostics & Advanced screen.

### <span id="page-35-0"></span>Mic Test

Tap Mic Test on the Diagnostics & Advanced screen to begin a microphone test.

#### Mic Test Screen

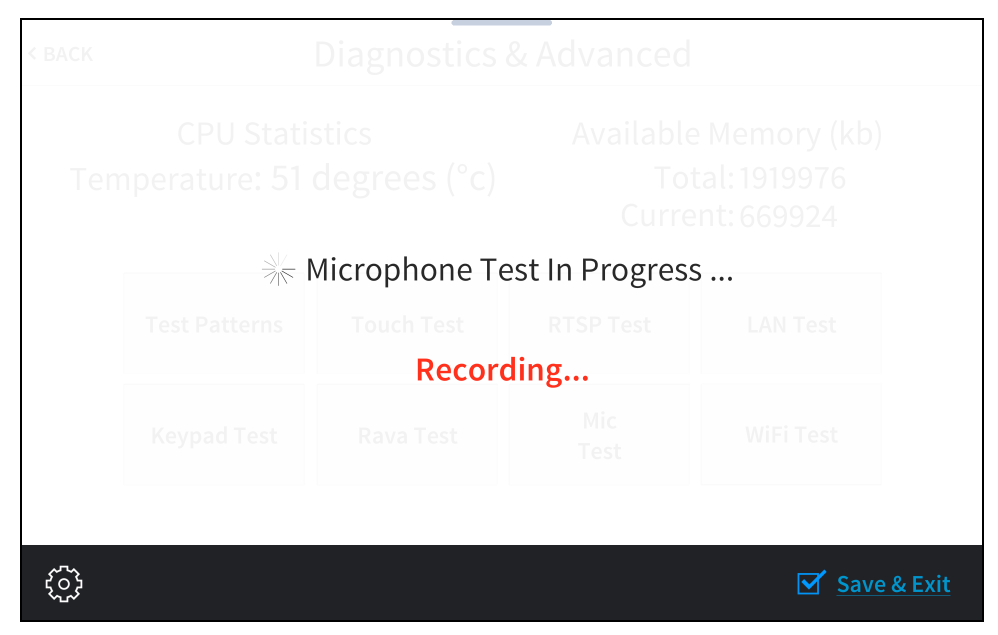

During a microphone test, the built-in microphones record sound for five seconds and then play the sound back to confirm that the microphones are functioning. This test is performed twice: The first test records and plays sound back from the left microphone, and the second test records and plays sound back from the right microphone.

When the second playback is finished, the display automatically returns to the Diagnostics & Advanced screen.

Tap < BACK on the Diagnostics & Advanced screen to return to the Setup screen.
## Wi-Fi Test

Tap Wi-FiTest on the Diagnostics & Advanced screen to display the Wi-Fi Diagnostics screen.

#### Wi-Fi Diagnostics Screen

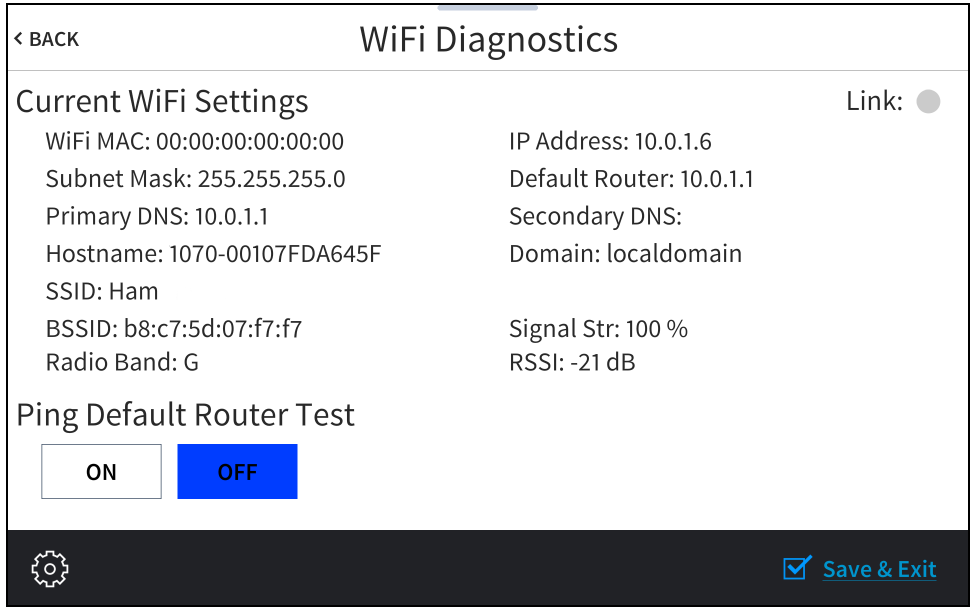

Use the Wi-Fi Diagnostics screen to view and test the Wi-Fi network connection. The Ethernet Diagnostics screen displays the Wi-Fi network MAC and IP addresses, subnet mask address, default router address, primary and secondary DNS addresses, hostname, and domain name. A Link indicator is provided to indicate the status of the Wi-Fi network connection. (Green indicates that the Wi-Fi network connection is active.)

The Wi-Fi Diagnostics screen also provides controls to test the connection to the default router. Tap On to begin the test and Off to end the test.

During the router test, the touch screen pings the default router. If the router is communicating with the touch screen, connection data is displayed below the ping test controls within five seconds. The connection data updates after every successive ping.

Tap < BACK to return to the Diagnostics & Advanced screen.

# About

Tap About on the Setup screen to display the About screen.

#### About Screen

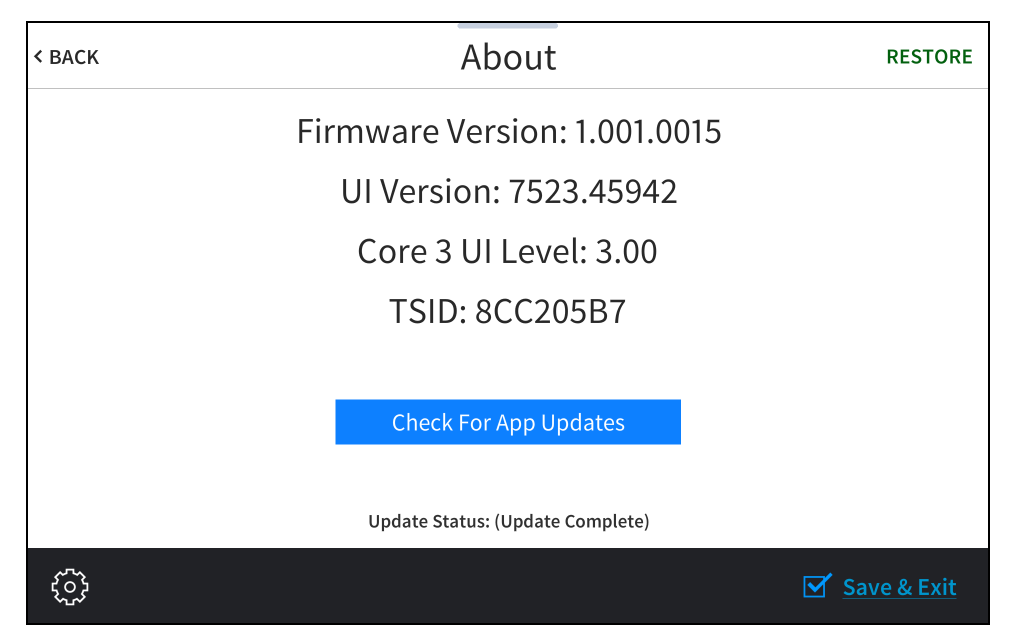

Use the About screen to view information about the touch screen, including the firmware version and the operating system versions.

Tap Check For App Updates to scan the network for any updates to the touch screen applications. If application updates are available, the touch screen downloads and installs the updates. The status of the updates is shown on the bottom of the screen.

NOTE: The Check For App Updates button is shown only if an application is running on the touch screen.

Tap RESTORE at the top right of the screen to restore the touch screen to its default factory settings.

Tap < BACK to return to the Setup screen.

# Web Configuration

The touch screen may be monitored and configured using the included web configuration interface. The configuration interface is accessible from a web browser if the touch screen IP address is known. This interface is also accessible using the XiO Cloud® service.

To access the configuration interface:

- 1. Use the Device Discovery tool in Crestron Toolbox™ software to discover the touch screen and its IP address on the network.
- 2. Open a web browser.
- 3. Enter the touch screen IP address into the browser URL field. The configuration interface is displayed (TS-1070 shown).

NOTE: If authentication is enabled for the touch screen, an administrator username and password must be entered prior to accessing the web configuration interface. For more information on configuring authentication settings, refer to [Authentication](#page-61-0) (on page 58).

#### Web Configuration Interface

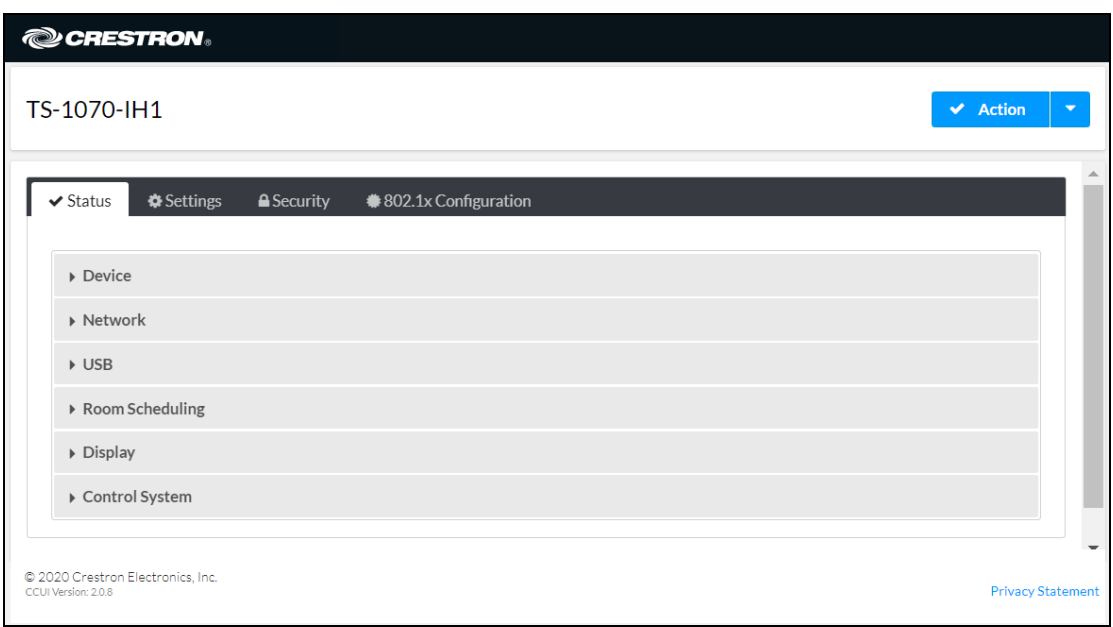

The configuration interface provides the following tabs:

- **.** Status: Used to monitor touch screen status
- Settings: Used to configure touch screen settings
- Security: Used to enable authentication and other security settings
- 802.1x Configuration: Used to configure IEEE 802.1x network authentication for touch screen security

NOTE: Some device settings may be displayed or hidden depending on the selected application mode.

If the Crestron room scheduling application is running on the touch screen, the web configuration utility provides additional configuration options for the room scheduling application. For more information, refer to the Crestron Room Scheduling Panels [Operations](https://p.widencdn.net/eihhlj/mg_og_crestron_room_scheduling_panels) Guide (Doc. 8205).

The Status tab is the default tab that is displayed, as shown in the image on the previous page.

# Actions Menu

The configuration interface provides an **Actions** drop-down menu on the top right of the page. The Actions menu may be accessed at any time.

#### Actions Menu

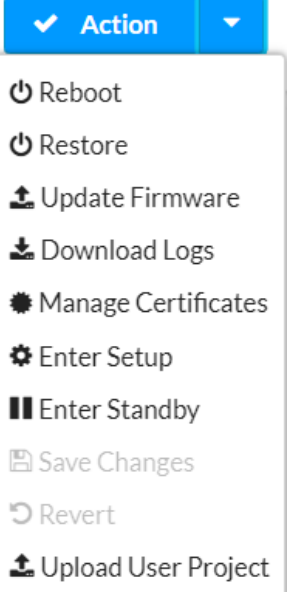

Once any changes have been made to the touch screen configuration, the **Actions** button changes to a Save Changes button. Click Save Changes to save changes to the configuration settings.

If a reboot is required after changes have been saved, a dialog box is displayed asking whether the reboot should be performed. Select Yes to reboot the device or No to cancel the reboot.

The **Actions** menu provides the following selections.

### Reboot

Click **Reboot** to reboot the touch screen.

After Reboot is selected, a dialog box is displayed asking whether the touch screen should be rebooted. Select Yes to reboot the device or No to cancel the reboot.

### Restore

Click Restore to restore the touch screen configuration settings to their default values.

After Restore is selected a dialog box is displayed asking whether the device settings should be restored. Select Yes to restore the settings or No to cancel the restore.

## Update Firmware

Click Update Firmware to upgrade the touch screen firmware manually with a downloaded PUF (package update file). The Firmware Upgrade dialog box opens.

Firmware Upgrade Dialog Box

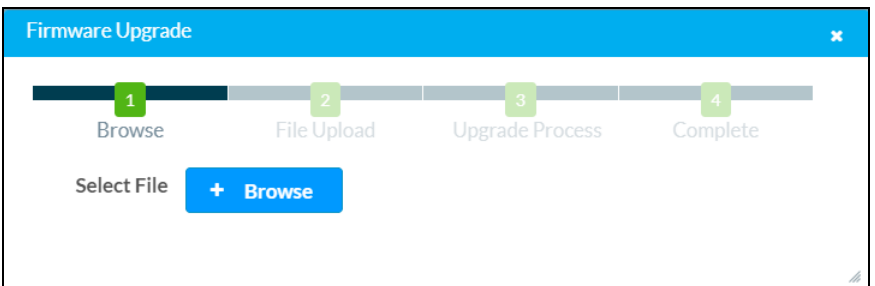

To upload a firmware PUF through the web configuration interface:

NOTE: Visit [www.crestron.com/firmware](http://www.crestron.com/firmware) to download the latest firmware PUF.

- 1. Click Browse, and then navigate to the firmware PUF on the host computer.
- 2. Select the firmware PUF, and then click Open.
- 3. Click Load to load the PUF to the touch screen. The upload progress is shown in the dialog box.
- 4. Once the touch screen has completed the firmware upgrade, click OK.

Click the x button to close the Firmware Upgrade dialog box at any time during the upgrade process. Clicking the x button before the PUF is uploaded to the touch screen cancels the upgrade.

## Download Logs

Click Download Logs to download the touch screen message logs for diagnostic purposes. The message files download as a compressed .tgz file. Once the compressed file is downloaded, extract the message log files to view them.

### Manage Certificates

Click Manage Certificates to manage any certificates that are installed on the touch screen. For more information on certificate management, refer to 802.1x [Configuration](#page-71-0) (on page 68).

### Enter Setup

Click Enter Setup to force the touch screen to enter its built-in setup interface.

## Enter Standby

Click Enter Standby to force the touch screen to enter standby mode.

## Save Changes

Click Save Changes to save any changes made to the configuration settings.

### Revert

Click Revert to revert the touch screen back to the last saved configuration settings.

## Upload User Project

Click Upload User Project to upload a custom user project to the touch screen. A Project Upload dialog box opens.

#### Project Upload Dialog Box

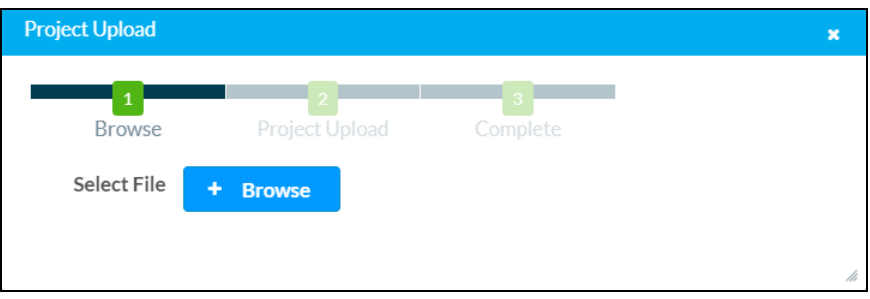

NOTE: This selection is available only if the touch screen is running in user project mode.

To upload a custom user project:

- 1. Click Browse, and then navigate to the project .vtz file on the host computer.
- 2. Select the project .vtz file, and then click Open.
- 3. Click Load to load the project .vtz file to the touch screen. The upload progress is shown in the dialog box.
- 4. Once the touch screen has completed the project upload, click OK.

Click the x button to close the Project Upload dialog box at any time during the upgrade process. Clicking the x button before the project file is uploaded to the touch screen cancels the upload.

## Upload Scheduling Project

Click Upload Scheduling Project to upload a custom scheduling project to the touch screen. A Project Upload dialog box opens.

#### Project Upload Dialog Box

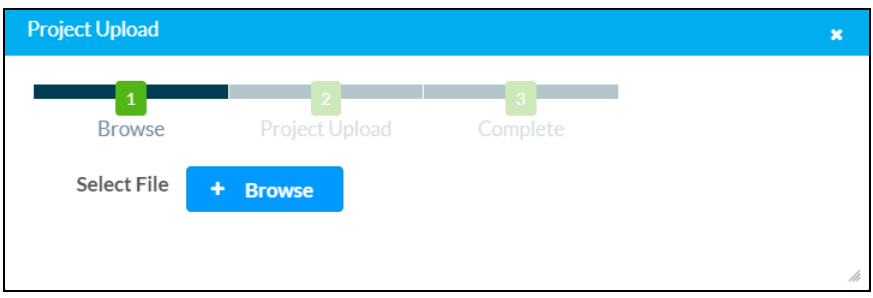

NOTE: This selection is available only if the touch screen is running in Crestron Default scheduling mode.

To upload a custom scheduling project:

- 1. Click Browse, and then navigate to the project .vtz file on the host computer.
- 2. Select the project .vtz file, and then click Open.
- 3. Click Load to load the project .vtz file to the touch screen. The upload progress is shown in the dialog box.
- 4. Once the touch screen has completed the project upload, click OK.

Click the x button to close the Project Upload dialog box at any time during the upgrade process. Clicking the x button before the project file is uploaded to the touch screen cancels the upload.

## App Upgrade

Click App Upgrade to update the currently selected application. The update progress is shown in a pop-up window.

Once the update is complete, click OK to close the pop-up window.

# **Status**

Click the Status tab on the top left of the configuration interface to display selections for viewing the status of device, network, and control system settings.

Click on a selection name to expand the selection. If the selection is expanded, click the selection name again to collapse the section.

#### Status Tab Selections

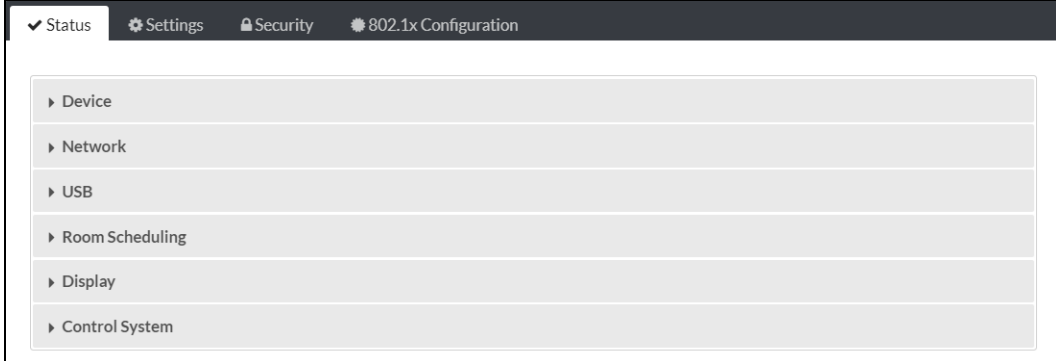

Each selection is described in the sections that follow.

### **Device**

Click Device to view general device information.

#### Status Tab - Device

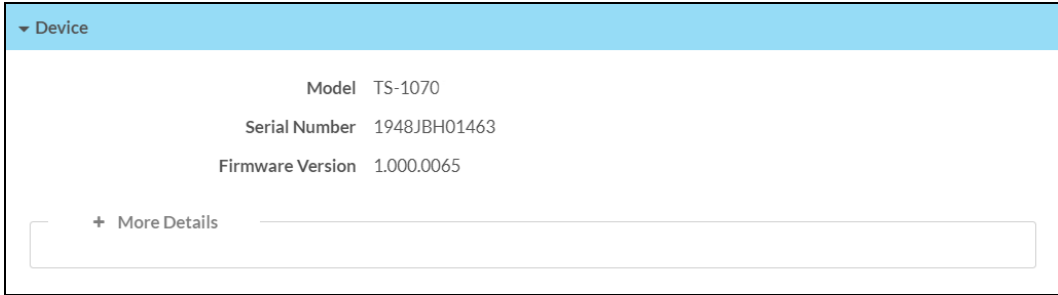

The following Device information is displayed:

- Model: The touch screen model name
- Serial Number: The touch screen serial number
- Firmware Version: The firmware version loaded onto the touch screen

Click + More details at the bottom of the Device tab to display an expanded section that shows additional touch screen information. If + More Details is selected, click - Less details to collapse the section.

### **Network**

Click Network to view the status of the network settings for the touch screen.

#### Status Tab - Network

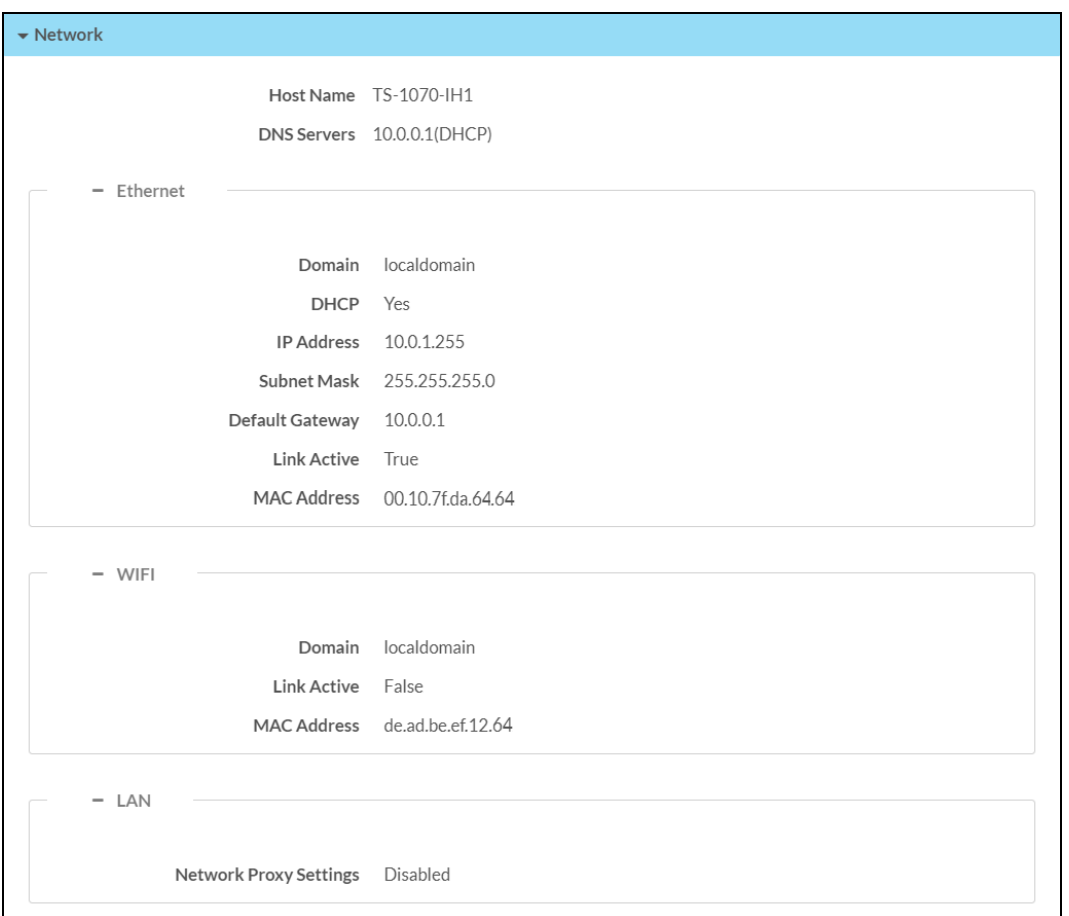

The following Network information is displayed:

- Host Name: The touch screen hostname
- DNS Servers: The DNS (domain name server) addresses used to resolve the touch screen domain to an IP address

Click the + (plus) icon next to Ethernet to display the following Ethernet settings:

- Domain: The touch screen domain name
- DHCP: Reports whether the IP address is static (Yes) or dynamic (No)
- IP Address: The touch screen IP address, shown only if an Ethernet connection is enabled
- Subnet Mask: The touch screen subnet mask address, shown only if an Ethernet connection is enabled
- Default Gateway: The gateway router address, shown only if an Ethernet connection is enabled
- Link Active: Reports the status of the Ethernet connection (A true message indicates that the Ethernet connection is active, while a false message indicates that the Ethernet connection is inactive.)
- MAC Address: The unique touch screen MAC (media access control) address

Click the + (plus) icon next to WI-FI to display the following Wi-Fi network settings:

- Domain: The Wi-Fi network domain name
- DHCP: Reports whether the Wi-Fi network IP address is static (Yes) or dynamic (No), shown only if a Wi-Fi network connection is enabled
- IP Address: The Wi-Fi network IP address, shown only if a Wi-Fi network connection is enabled
- Subnet Mask: The Wi-Fi network subnet mask address, shown only if a Wi-Fi network connection is enabled
- Default Gateway: The Wi-Fi network gateway router address, shown only if a Wi-Fi network connection is enabled
- Link Active: Reports the status of the Wi-Fi network connection (A true message indicates that the Wi-Fi network connection is active, while a false message indicates that the Wi-Fi network connection is inactive.)
- MAC Address: The unique Wi-Fi network MAC (media access control) address

Click the + (plus) icon next to LAN to display the following LAN settings:

• Network Proxy Settings: Reports whether network proxy settings are enabled or disabled for the touch screen

For more information on configuring network settings, refer to System Setup (on [page 45\)](#page-48-0).

### USB

Click USB to view the status of a connected USB accessory, such as a room scheduling hallway sign or light bar.

#### Status Tab - USB

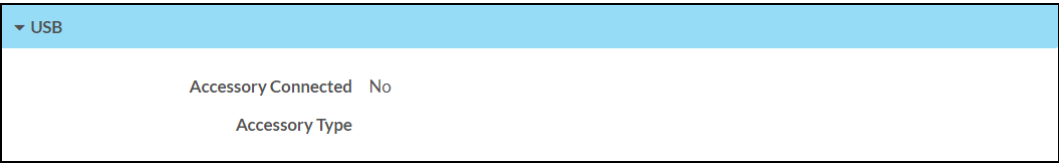

The following USB information is displayed:

- Accessory Connected: The name of the connected accessory
- Accessory Type: The type of connected accessory

## Room Scheduling

Click Room Scheduling to view the status of the room if using a room scheduling application.

#### Status Tab - Room Scheduling

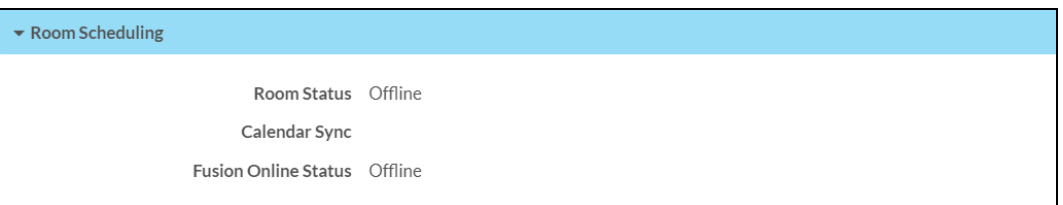

The following Room Scheduling information is displayed:

- Room Status: The status of the connected room (available or reserved)
- Calendar Sync: The status of the sync between the touch screen and the room scheduling calendar
- Crestron Fusion Online Status: The status of the Crestron Fusion connection (if applicable)

### **Display**

Click Display to view the display status.

Status Tab - Display

 $\bullet$  Display

Display Status Standby

The Display Status field indicates the display status (on, standby, or screensaver).

## Control System

Click Control System to view the status of a connected control system.

NOTE: The Control System accordion is shown in user project mode only.

#### Status Tab - Control System

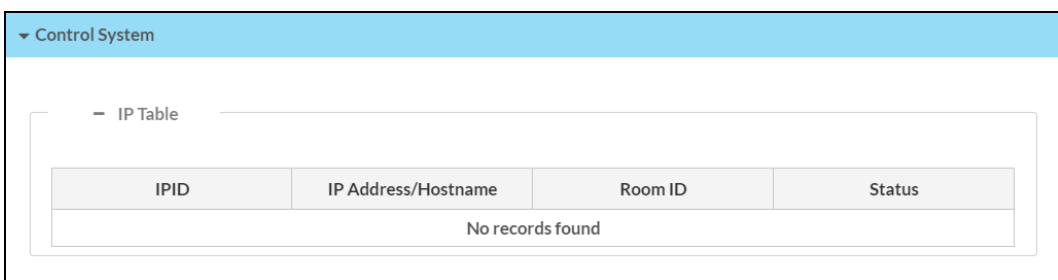

The following Control System information is displayed:

- Encrypt Connection: Indicates whether the connection between the control system and touch screen is encrypted
- IP Table: Displays the IP table information for the control system connection:
	- o IP ID: The IP ID used to connect the touch screen to the control system
	- o IP Address/Hostname: The control system IP address or hostname
	- <sup>o</sup> Room ID: The control system room ID that the touch screen is associated with (for connections to the Crestron Virtual Control server-based control system)
	- o Status: The control system connection status

# Settings

Click the Settings tab on the top left of the configuration interface to display selections for configuring various touch screen settings and to select a touch screen application.

#### Settings Selections

![](_page_48_Picture_235.jpeg)

Each selection is described in the sections that follow.

NOTE: If an invalid value is entered for a setting, the web interface will not allow changes to be saved until a valid value is entered. Red text is displayed next a setting to indicate an invalid value.

## <span id="page-48-0"></span>System Setup

Click System Settings to configure general network and touch screen settings.

#### Settings Tab - System Setup

![](_page_48_Picture_236.jpeg)

Click the + (plus) icon next to Time/Date to display the following time and date settings.

Settings Tab - System Setup (Time/Date)

![](_page_49_Picture_437.jpeg)

#### Time Synchronization

- Enable Time Synchronization: Toggle the switch to turn time synchronization via SNTP (Simple Network Time Protocol) on or off.
- Time Server: With Enable Time Synchronization set to On, enter the SNTP server used to synchronize the date and time for the touch screen.
- Synchronize Now: With Enable Time Synchronization set to On, tap Synchronize Now to synchronize the touch screen with the SNTP server entered for Time Server.

#### Time Configuration

- Time Zone: Select a time zone for the touch screen using the drop-down menu.
- Time Format: Select the format that the time will display on the touch screen (12 hour or 24 hour).
- Date Format: Select the format that the date will display on the touch screen using the drop-down menu.
- Time(24hr Format): Select the time for the touch screen (in 24-hour format) using the popup menu that is displayed.
- Date: Select the date for the touch screen using the pop-up calendar that is displayed.

Click the + (plus) icon next to Network to display the following network settings.

Settings Tab - System Setup (Network)

![](_page_50_Picture_119.jpeg)

NOTE: The IP Address, Subnet Mask, and Default Gateway fields are required only if DHCP is set to Disabled for Ethernet and Wi-Fi network connection.

- Network Configuration
	- o Host Name: Enter the touch screen hostname.
	- o Primary Static DNS: Enter the primary DNS address.
	- o Secondary Static DNS: Enter the secondary DNS address.
- Ethernet
	- $\circ$  **Adapter Enabled:** Toggle the switch to enable or disable the touch screen Ethernet adapter, which allows the touch screen to make an Ethernet connection
	- o DHCP Enabled: Toggle the switch to enable or disable using DHCP.

NOTE: If DHCP is enabled, IP does not function until a reply has been received from the server. The touch screen broadcasts requests for an IP address periodically.

- o Domain: Enter the fully qualified domain name on the network.
- o IP Address: Enter the touch screen IP address on the network.
- o Subnet Mask: Enter the touch screen subnet mask address on the network.
- o Default Gateway: Enter the gateway router address on the network.
- $\cdot$  WI-FI
	- o Adapter Enabled: Toggle the switch to enable or disable the touch screen Wi-Fi adapter, which allows the touch screen to make a Wi-Fi network connection.
	- DHCP Enabled: Toggle the switch to enable or disable using DHCP for the Wi-Fi connection.
	- o Domain: Enter the fully qualified Wi-Fi domain name on the network.
	- o Subnet Mask: Enter the Wi-Fi subnet mask address on the network.
	- o Default Gateway: Enter the Wi-Fi gateway router address on the network.
- WI-FI Access Points
	- $\circ$  Scan Wi-Fi Access Points: Tap this button to scan the network for any open Wi-Fi access points. All discovered access points are displayed in the Select Discovered Access Points menu.
	- o Select Discovered Access Points: Select an access point from this menu after scanning for Wi-Fi access points. Enter text in the search field to search for a specific Wi-Fi access point name
	- o Add Access Points: Tap this button to add the selected access point entry from the Select Discovered Access Points field to the table below.

Each added Wi-Fi access point is displayed in a table that contains the following information.

- SSID: Enter or modify the SSID (name) of the Wi-Fi access point.
- **Encryption Key:** Select the security/encryption type used by the Wi-Fi access point.
- Password: Enter the password used to connect to the Wi-Fi access point.
- Active Access Point: Indicates whether a connection to the Wi-Fi access point is active

Tap **Add** to add a new entry to the Wi-Fi access point table. After selecting one more entries in the Wi-Fi access point table, tap Remove to delete the selected entries.

- Device Display LCD **O** Auto Brightness ALS Threshold Value  $%$ 50 Brightness 100  $\%$ **Brightness High Preset**  $%$ 80 **Brightness Low Preset**  $%$ 10 Setup Local Setup Sequence O Screensaver and Standby  $\begin{array}{|c|c|}\n\hline\n\end{array}$  Minutes Standby Timeout 60 Screensaver Enabled 24 Hour Digital Clock Enabled Outdoor Temperature Enabled Indoor Temperature Enabled Date Enabled **O** Date Format **WMDY**  $\overline{\phantom{a}}$ Brightness 50 #444444 **Text Color** Text Outline Color #444444 **Text Font Face** AndroidClock Header Text Line 1 Header Text Line 2 Left Header Text Justification Center O Right O Left-To-Right **Header Text Bidirectional Text** Direction Right-To-Left **Background Image URL** Video URL  $\bigcirc$  None Logo Setting **O** Crestron Custom Logo URL

Click the + (plus) icon next to Device Display to display the following device display settings. Settings Tab - System Setup (Device Display)

- $\cdot$  LCD
	- $\circ$  Auto Brightness: Toggle the switch to turn automatic brightness control for the touch screen LCD display on or off.
	- o ALS Threshold Value: If Auto Brightness is turned on, enter a value (1-100%) for the ALS (ambient light sensor) threshold, which is used for switching between high and low auto-brightness presets.
	- o Brightness: If Auto Brightness is turned off, enter a value (1–100%) for the LCD display brightness.
	- Brightness High Preset: Enter a value (1-100%) for the LCD display high brightness preset.
	- o Brightness Low Preset: Enter a value (1-100%) for the LCD display low brightness preset.
- Setup
	- **Local Setup Sequence**: Toggle to switch to enable or disable local access to the setup screens using the five-finger press.
- Screensaver and Standby
	- $\circ$  Standby Timeout: Enter a standby timeout duration (1–120 minutes) for the touch screen.
	- **Screensaver Enabled:** Toggle the switch to enable or disable displaying a screensaver on the touch screen during standby timeout.
	- $\circ$  24 Hour Digital Clock Enabled: Toggle the switch to enable or disable displaying a 24hour digital clock on the touch screen during standby timeout.
	- o Outdoor Temperature Enabled: Toggle the switch to enable or disable displaying the outdoor temperate on the touch screen during standby timeout via a join from a control system.
	- o Indoor Temperature Enabled: Toggle the switch to enable or disable displaying the indoor temperate on the touch screen during standby timeout via a join from a control system.
	- **Date Enabled:** Toggle the switch to enable or disable displaying the date on the touch screen during standby timeout.
	- $\circ$  Date Format: Use the drop-down menu to select a format for displaying the date on the touch screen.
	- $\circ$  Brightness: Enter a brightness value (1–100%) for the screensaver.
	- $\circ$  Text Color: Tap the color icon to the right of this field to display a pop-up window for selecting the text color of the screensaver, or enter a hex value for a specific color.
	- $\circ$  Text Outline Color: Tap the color icon to the right of this field to display a pop-up window for selecting the text outline color of the screensaver, or enter a hex value for a specific color.
	- $\circ$  Text Font Face: Use the drop-down menu to select a font for the screensaver text.
- **Examber Text Line 1:** Enter text to be displayed on the first header text line of touch screen screensaver.
- o Header Text Line 2: Enter text to be displayed on the second header text line of touch screen screensaver.
- $\circ$  Header Text Justification: Select one of the radio buttons (Left, Center, or Right) to select how the header text is justified on the touch screen screensaver.
- o Header Text Bidirectional Text Direction: Select one of the radio buttons (Left-To-Right or Right-To-Left) to determine the language text direction on the touch screen screensaver.
- **Background Image URL:** Enter a URL of a background image to be used by the touch screen screensaver.
- o Video URL: Enter a URL of video to be used by the touch screen screensaver.
- o Logo Setting: Select one of the radio buttons (None, Crestron, and Custom) to select a logo type to use on the touch screen screensaver.
- o Logo URL: If Logo Setting is set to Custom, enter a URL of a custom logo to be used by the touch screen screensaver.

Click the  $\pm$  (plus) icon next to **Proximity** to display the following proximity settings.

#### Settings Tab - System Setup (Proximity)

![](_page_54_Picture_635.jpeg)

Toggle the Wake On Proximity switch to enable or disabling waking the touch screen automatically when a user enters the touch screen proximity field.

Click the + (plus) icon next to **Button Toolbar** to display the following virtual toolbar button settings.

#### Settings Tab - System Setup (Button Toolbar)

![](_page_54_Picture_636.jpeg)

- Show On Wake: Toggle the switch to enable or disable showing the virtual toolbar when the touch screen wakes from standby timeout.
- . Show During Standby: Toggle the switch to enable or disable showing the virtual toolbar during standby timeout.
- Display Edge: Select a radio button (Top, Bottom, Left, or Right) to select the position on the touch screen where the virtual toolbar is displayed
- Auto Hide Timeout: Select a duration (in seconds) that must elapse before the virtual toolbar is hidden automatically.

Click the + (plus) icon next to PinPoint Beacon to display the following Bluetooth beacon settings.

Settings Tab - System Setup (PinPoint Beacon)

![](_page_55_Picture_519.jpeg)

- BT Enabled: Toggle the switch to enable or disable the Bluetooth beacon.
- BT Mode: Use the drop-down menu to select the mode (Advertise or Config) of the Bluetooth beacon.
	- $\circ$  Select Advertise to make the Bluetooth beacon available to Crestron devices that support this functionality.
	- o Select Config to put the Bluetooth beacon into configuration mode.

### **Services**

Click Services to configure Crestron Fusion® software settings.

#### Settings Tab - Services

![](_page_55_Picture_520.jpeg)

NOTE: If connecting to a Crestron Fusion software on-premises server, connections are made using either traditional (outbound) or inbound communications. For more information, refer to the Crestron Fusion 10 [On-Premises](https://p.widencdn.net/2iglyh/mg_gs_crestron_fusion10_on-premises_software) Software Getting Started Guide (Doc. 7685).

- Crestron Fusion Cloud: Toggle the switch to enable or disable a connection to a Crestron Fusion Cloud server. This connection is only applicable when the scheduling mode is set to Crestron Default or User Project.
- Crestron Fusion Cloud URL: Enter the URL used to connect the touch screen to the desired Crestron Fusion Cloud server.

### Network Proxy Settings

Click Network Proxy Settings to configure network proxy settings for the touch screen.

#### Settings Tab – Network Proxy Settings

![](_page_56_Picture_363.jpeg)

- Proxy: Toggle the switch to enable or disable configuring the touch screen for use with a proxy server.
- HTTP Settings
	- HTTP Proxy: Toggle the switch to enable or disable an HTTP proxy server.
	- o HTTP Proxy Address: Enter the IP address of the HTTP proxy server.
	- o HTTP Proxy Port: Enter the port number of the HTTP proxy server.
	- o Username: Enter the username required for the HTTP proxy server.
	- o Password: Enter the password required for the HTTP proxy server.
- HTTPS Settings
	- HTTPS Proxy: Toggle the switch to enable or disable an HTTPS proxy server.
	- o HTTPS Proxy Address: Enter the IP address of the HTTPS proxy server.
	- o HTTPS Proxy Port: Enter the port number of the HTTPS proxy server.
- o Username: Enter the username required for the HTTPS proxy server.
- o Password: Enter the password required for the HTTPS proxy server.

### Audio

Click Audio to configure various audio settings for the touch screen.

![](_page_57_Picture_354.jpeg)

![](_page_57_Picture_355.jpeg)

NOTE: The Media Volume setting adjusts the H.264 streaming media level in relation to the Panel Volume setting.

- Panel Mute: Toggle the switch to mute (On) or unmute (Off) the touch screen master volume.
- Panel Volume: Enter a value (1-100) for the touch screen master volume level.
- Media Mute: Toggle the switch to mute (On) or unmute (Off) the touch screen media volume.
- Media Volume: Enter a value (1-100) for the touch screen media volume level.
- Beep Enabled: Toggle the switch to turn the touch screen beep volume on or off.
- Beep Volume: Enter a value (1-100) for the touch screen beep volume.

## Auto Update

Click Auto Update to configure automatic firmware updates for the touch screen.

NOTE: The Auto Update accordion can be used to configure auto update settings for firmware only. Automatic application updates are not affected by these settings.

Settings Tab - Auto-Update

![](_page_58_Picture_452.jpeg)

- Auto Update: Toggle the switch to enable or disable automatic firmware updates.
- Control URL Path: Enter the URL path for the update server.
- Day of Week: Select the day of week when the touch screen will check for updates. Select Daily to have the touch screen check for updates every day.
- Time of Day: Enter a time of day (in 24-hour format) when the touch screen will check updates on the scheduled day.
- Poll Interval: Enter the polling interval (in hours) for when the touch screen will poll the server for updates.
- Click Update Now to check the update server for new firmware and to update the touch screen immediately if new firmware is available.

### Cloud Settings

Click Cloud Settings to enable or disable a connection between the touch screen and an XiO Cloud® service account. A connection to the XiO Cloud service is enabled by default.

#### Settings Tab – Cloud Settings

![](_page_59_Picture_470.jpeg)

Toggle the Cloud Configuration Service Connection switch to enable or disable a connection between the touch screen and an XiO Cloud account. This setting is enabled by default.

For more information on connecting to the XiO Cloud service, refer to [Connect](#page-75-0) to XiO Cloud Service (on [page 72\)](#page-75-0).

### Applications

Click Applications to a select an application to run on the touch screen.

#### Settings Tab - Applications

![](_page_59_Picture_471.jpeg)

Use the **Application Mode** drop-down menu to select a touch screen application from the available selections. User Project is selected by default.

Once a new application is selected, click Save Changes from the Actions menu. A pop-up dialog box is displayed stating that the touch screen must be rebooted for the new application to take effect. Click Yes to reboot the touch screen now or Noto reboot the touch screen later. The touch screen reboots with the new application running.

NOTE: Each application uses a unique setup procedure for registering and configuring the application. For more information on setting up each application, refer to [Application](#page-74-0) Selection (on [page 71\)](#page-74-0).

### Control System

Click Control System to configure a connection to a Crestron control system.

NOTE: The Control System accordion is shown in user project mode only.

#### Settings Tab - Control System

![](_page_60_Picture_384.jpeg)

If the control system has authentication enabled, its username and password must be entered in the Security tab. For more information, refer to [Security](#page-60-0) (below).

- IP Table: Set an IP table connection between the touch screen and control system:
	- o IP ID: Enter an IP ID for connecting the touch screen to the control system.
	- o IP Address/Hostname: Enter the control system IP address or hostname.
	- o Room ID: Enter a room ID to associate with the touch screen (for connections with the Crestron Virtual Control server-based control system)

NOTE: For more information on connecting the touch screen to Crestron Virtual Control, refer to the help file in the Crestron Virtual Control web configuration interface. To access the help file, click the question mark button  $\Omega$  on the top left of the page.

## <span id="page-60-0"></span>**Security**

Click the Security tab on the top left of the configuration interface to display selections for configuring security and authentication settings for the touch screen.

#### Security Tab Selections

![](_page_61_Picture_326.jpeg)

Expand the Security accordion to configure the following settings:

- SSL Mode: Select an SSL (Secure Sockets Layer) mode to use for establishing a secure connection to the touch screen:
	- **Encrypt and Validation**: The touch screen will require a username and password to validate an encrypted SSL connection. Enter a username and password in the appropriate fields that are displayed.
	- o Encrypt: The touch screen will use an encrypted SSL connection
	- o OFF: The touch screen will not use an SSL connection.
- Enable Authentication: Toggle the switch to enable or disable authentication for the touch screen as described in [Authentication](#page-61-0) (below).

### <span id="page-61-0"></span>Authentication

Toggle the Enable Authentication switch in the Security settings to turn authentication for the touch screen on or off. Authentication is turned on by default. When authentication is enabled, settings are displayed within the Security accordion.

#### Authentication Settings

![](_page_62_Picture_279.jpeg)

When authentication is turned on, the web configuration interface prompts the user to enter a new administrator username and password. After rebooting the touch screen, this username and password must be entered to access the web configuration utility or to connect to the touch screen through Crestron Toolbox™ software.

CAUTION: Do not lose the administrator username and password, as the touch screen settings must be restored to factory defaults to reset the username and password.

Use the following Authentication Management settings to add, delete, and edit touch screen users and groups.

### Current User

Click the Current User tab to view and edit information for the current touch screen user.

![](_page_62_Picture_280.jpeg)

Authentication Management - Current User Tab

The following settings are displayed for the current user:

- Name: The chosen username
- Access Level: The access level granted to the user (Administrator, Programmer, Operator, User, or Connect)
- Active Directory User: Reports whether the current user is (Yes) or is not (No) authenticated through Active Directory® software

NOTE: A user must be added to an Active Directory group before the user may be selected as an active directory user. For more information, refer to Groups (on [page 65\).](#page-68-0)

• Groups: Any groups of which the current user is a member

Click Change Current User Password to change the password for the current user. The Change Password dialog box is displayed.

#### Change Password Dialog Box

![](_page_63_Picture_368.jpeg)

Enter the existing password in the Current Password field. Then, enter a new password in the Password field, and reenter the password in the Confirm Password field.

Tap OK to save the new password, or tap Cancel to cancel the change.

### Users

Click the Users tab to view and edit information for the touch screen users.

#### Authentication Management - Users Tab

![](_page_64_Picture_433.jpeg)

Enter text into the Search Users field to find and display users that match the search term(s).

Touch screen users are listed in table format. The following information is displayed for each touch screen user:

- Username: The chosen username
- AD User: Reports whether the user is (Yes) or is not (No) authenticated through Active Directory

NOTE: A user must be added to an Active Directory group before the user may be selected as an active directory user. For more information, refer to Groups (on [page 65\).](#page-68-0)

If the touch screen users span multiple pages, use the navigation arrows on the bottom of the page to move forward or backward through the pages, or select a page number to navigate to that page. Additionally, the number of users displayed on each page may be set to 5, 10, or 20 users.

An Actions column is also provided for each user that allows various actions to be performed. The following selections may be selected from the **Actions** column.

### User Details

Click the information button  $\bigcirc$  in the Actions column to view information for the selected user. The User Details pop-up dialog box is displayed.

#### User Details Dialog Box

![](_page_65_Picture_278.jpeg)

The following settings are displayed for the current user:

- Name: The chosen username
- Active Directory User: Reports whether the user is (Yes) or is not (No) authenticated through Active Directory
- Groups: Lists any groups that contain the user

Click OK to return to the Authentication Management > Users page.

### Update User

Click the editing button  $\mathbb{Z}$  in the Actions column to edit settings for the selected user. The Update User dialog box is displayed.

#### Update User Dialog Box

![](_page_65_Picture_279.jpeg)

The following Update User settings may be viewed or configured:

- Name: The chosen username
- Active Directory User: Toggle the switch to turn authentication via Active Directory on or off for the selected user.
- Password: Enter a new password for the selected user.
- Confirm Password: Reenter the password provided in the Password field.
- [Groups](#page-68-0): Add the user to one or more groups. For more information, refer to Groups (on [page 65\)](#page-68-0).

NOTE: A user must be added to an Active Directory group to be selected as an Active Directory user.

Click OK to save any changes and to return to the Authentication Management > Users page. Click Cancel to cancel any changes.

### Delete User

Click the trashcan icon  $\mathbf{u}$  in the Actions column to delete the user.

A pop-up dialog box is displayed asking whether the user should be deleted. Click Yes to delete the user or No to cancel deleting the user.

### Create User

Click Create User at the bottom of the page to create a new touch screen user. The Create User dialog box is displayed.

#### Create User Dialog Box

![](_page_67_Picture_347.jpeg)

Use the following settings to create a new user:

- Name: Enter a username.
- Active Directory User: Toggle the switch to turn authentication via Active Directory on or off for the user.
- Password: Enter a password for the user.
- Confirm Password: Reenter the password provided in the Password field.
- [Groups](#page-68-0): Add the user to one or more groups. For more information, refer to Groups (on the [facing](#page-68-0) page).

NOTE: A user must be added to an Active Directory group to be selected as an Active Directory user.

Click OK to save any changes and to return to the Authentication Management > Users page. Click Cancel to cancel creating a new user.

### <span id="page-68-0"></span>**Groups**

Click the Groups tab to view and edit settings for touch screen groups. Touch screen groups are used to group users by access level and Active Directory authentication settings.

Authentication Management - Groups Tab

| <b>Current User</b><br><b>Users</b><br>Groups                                                                                           |           |                     |                                 |
|----------------------------------------------------------------------------------------------------|-----------|---------------------|---------------------------------|
| Q<br>Search                                                                                                    |           |                     |                                 |
| Group Name                                                                                                    | AD Group  | <b>Access Level</b> | Actions                         |
| Administrators                                                                                                    | <b>No</b> | Administrator       | $\blacksquare$<br>$\bullet$     |
| Connects                                                                                                    | <b>No</b> | Connect             | $\hat{\mathbf{u}}$<br>$\bullet$ |
| Operators                                                                                                    | <b>No</b> | Operator            | $\hat{\mathbf{u}}$<br>$\bullet$ |
| Programmers                                                                                                    | <b>No</b> | Programmer          | 面<br>$\bullet$                  |
| Users                                                                                                    | <b>No</b> | User                | $\hat{\mathbf{u}}$<br>$\bullet$ |
| $ \mathbf{q} $<br>$\left  \cdot \right $<br>$\vert 1 \vert$<br>$\left\langle 1 \right\rangle$<br>$\,$<br>10<br>$\overline{\phantom{a}}$ |           |                     |                                 |
| <b>Create Group</b>                                                                                                    |           |                     |                                 |

Enter text in to the **Search Groups** field to find and display groups that match the search term(s).

Touch screen groups are listed in table format. The following information is displayed for each touch screen group:

- Group Name: The chosen group name
- AD Group: Reports whether the group is (Yes) or is not (No) authenticated through Active **Directory**

NOTE: Active Directory provides an additional layer of authentication for touch screen groups and users. Active directory group and user names are stored in the touch screen console along with a unique SID (security identifier). When an Active Directory user attempts to authenticate against the console, the console first checks the user credentials. If the Active Directory authentication is successful, Active Directory queries the console for the user or group's SID. The user is granted access to the touch screen only if at least one SID match is found.

• Access Level: The access level for the selected group (Administrator, Programmer, Operator, User, or Connect)

If the touch screen groups span multiple pages, use the navigation arrows on the bottom of the page to move forward or backward through the pages, or select a page number to navigate to that page. Additionally, the number of groups displayed on each page may be set to 5, 10, or 20 users.

An **Actions** column is also provided for each group that allows various actions to be performed. The following selections may be selected from the **Actions** column.

### Group Details

Click the information button  $\bigcirc$  in the Actions column to view information for the selected group. The Group Details dialog box is displayed.

#### Group Details Dialog Box

![](_page_69_Picture_318.jpeg)

The following settings are displayed for the current group:

- Name: The chosen group name
- NOTE: If authenticating with Active Directory, do not enter the domain name for the Active Directory group in the Name field. If this information is being entered via console commands, omit domain\local from the command (for example, adddomaing n:crestron -L:A instead of adddomaing -n:domain.local\crestron -L:A).
- Access Level: The access level of the group and its users
- Active Directory User: Reports whether the group is (Yes) or is not (No) authenticated through Active Directory

Click OK to return to the Authentication Management > Groups page.

### Delete Group

Click the trashcan icon  $\mathbf{u}$  in the Actions column to delete the group.

A pop-up dialog box is displayed asking whether the group should be deleted. Click Yes to delete the group or No to cancel deleting the group.

### Create Group

Click Create Group at the bottom of the page to create a new touch screen group. The Create Group dialog box is displayed.

#### Create Group Dialog Box

![](_page_70_Picture_347.jpeg)

Use the following settings to create a new group:

- Name: Enter a group name.
- Access Level: Select an access level for the group and its users from the drop-down menu.
- Active Directory Group: Toggle the switch to turn authentication via Active Directory on or off for the group.

Click OK to save any changes and to return to the Authentication Management > Groups page. Click Cancel to cancel creating a new group.

# <span id="page-71-0"></span>802.1x Configuration

Click the Security tab on the top left of the configuration interface to display selections for configuring IEEE 802.1x network authentication for touch screen security.

![](_page_71_Picture_288.jpeg)

![](_page_71_Picture_289.jpeg)

Expand the 802.1x Configuration accordion to configure the following settings:

- IEEE 802.1x Authentication: Toggle the switch to enable or disable using 802.1x authentication for the touch screen.
- Authentication Method: Select an 802.1x authentication method (EAP-TLS Certificate or EAP MSCHAP V2- password) from the drop-down menu.
- Domain: If EAP MSCHAP V2- password is selected for Authentication Method, enter a domain name that is required for authentication.
- Username: If EAP MSCHAP V2- password is selected for Authentication Method, enter a username that is required for authentication.
- Password: If EAP MSCHAP V2- password is selected for Authentication Method, enter a password that is required for authentication.
- Enable Authentication Server Validation: Toggle the switch to enable or disable using server validation for increased security.
- Select Trusted Certificate Authorities: Select trusted CAs (Certificate Authorities) from the provided CAs to be used for server validation:
	- $\circ$  Click the check box to the left of a CA to select it as a trusted CA.
	- <sup>o</sup> Enter a search term into the text field at the top of the CA menu to search for and display CAs that match the search term.
	- <sup>o</sup> Click the check box to the left of the search field at the top of the CA menu to select all CAs as trusted CAs.

Select Manage Certificates from the Action menu to add or remove CAs from the list. The Manage Certificates dialog box is displayed with the Root tab selected.

#### Manage Certificates Dialog Box - Root Tab

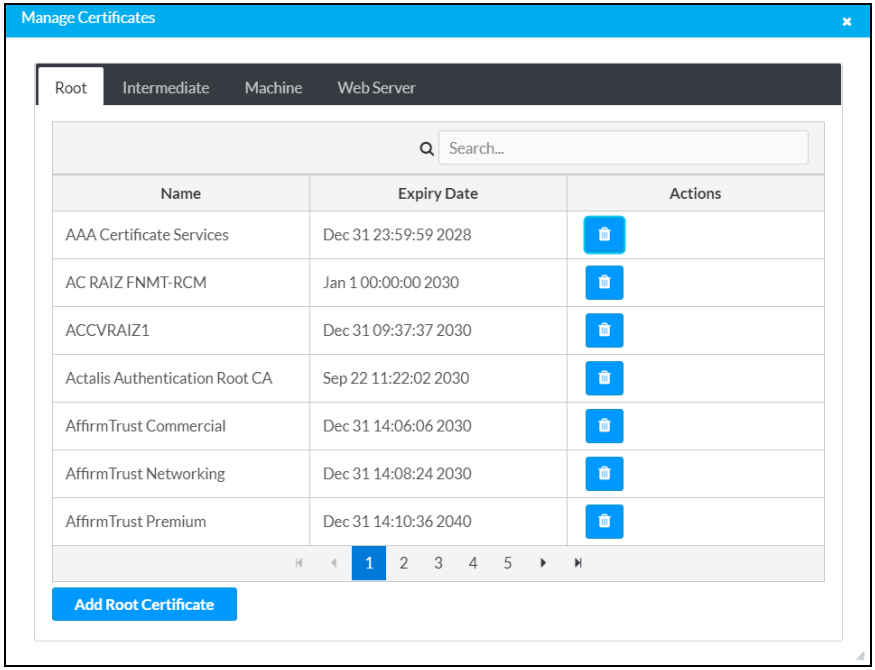

Click the tabs near the top of the page to switch between the different types of CAs (Root, Intermediate, Machine, or Web Server). The same settings are provided for each type of CA.

Type a search term into the Search... text field to search for and display CAs that match the search term.

The following information is provided for each type of CA:

- Name: The CA name
- Expiry Date: The date and time that the CA is set to expire

If the CAs span multiple pages, use the navigation arrows on the bottom of the page to move forward or backward through the pages, or select a page number to navigate to that page.

Click the trashcan button  $\mathbf{u}$  in the Actions column for a CA to delete it. A pop-up dialog box is displayed asking if the CA should be deleted. Click Yes to delete the certificate or No to cancel.

Click Add [Type] Certificate to add a CA of one of the four available types (Root, Intermediate, Machine, or Web Server) to the list of CAs. The Add Certificate pop-up dialog box is displayed.

#### Add Certificate Dialog Box

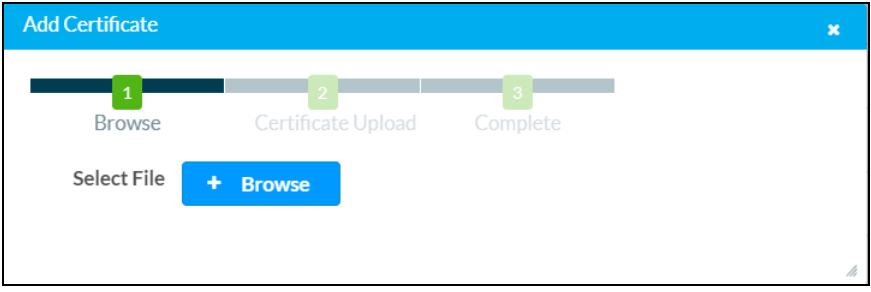

To add a new certificate:

- 1. Click Browse.
- 2. Navigate to the CA file on the host computer.
- 3. Select the CA file, and then click Open.
- 4. Click Load to load the CA file to the touch screen. The upload progress is shown in the dialog box.
- 5. Once the touch screen has completed the upload, click OK.

Click the x button to close the Add Certificate dialog box at any time during the upload process. Clicking the x button before the CA file is uploaded to the touch screen cancels the upload.

Click the x button to close the Manage Certificates dialog box and to return to the 802.1x Authentication page.

# Application Selection

The touch screen ships with a variety of preinstalled applications that provide out-of-the-box functionality. Once an application has been selected, it downloads from the cloud and installs on the touch screen automatically.

The following applications ship with the touch screen:

- Crestron room [scheduling](https://www.crestron.com/Products/Featured-Solutions/Room-Scheduling) application
- [Crestron](https://www.crestron.com/Products/Market-Solutions/Crestron-Home) Home™ OS user control application
- 22 Miles<sup>®</sup> [ADSign](https://www.22miles.com/) application
- **•** [Appspace®](http://www.appspace.com/) digital signage application
- AskCody® room [scheduling](http://www.goaskcody.com/) application
- **.** EMS [Software®](http://www.emssoftware.com/) room scheduling application
- [Gingco.net™](http://www.gingco-estate.com/en/home/) room scheduling application
- Indoor Finders® room [scheduling](http://www.indoorfinders.com/) application
- **Matrix Booking® room [scheduling](https://www.matrixbooking.com/) application**
- **.** [Microsoft](https://www.microsoft.com/en-us/microsoft-365/microsoft-teams/group-chat-software/) Teams® online meeting solution application

NOTE: A Crestron Flex Microsoft Teams UC system must be configured prior to configuring the Microsoft Teams application on the touch screen. For more information, refer to the UC Video Conference Systems for Microsoft Teams [Supplemental](https://www.crestron.com/getmedia/37077e91-4b19-4c40-b88a-ea45be7e651d/mg_sg_uc-m150-t_uc-b160-t_uc-c160-t) Guide (Doc. [8360\).](https://www.crestron.com/getmedia/37077e91-4b19-4c40-b88a-ea45be7e651d/mg_sg_uc-m150-t_uc-b160-t_uc-c160-t)

- New Wave Apps® room [scheduling](http://www.newwaveapps.com/en/) application
- NFS™ [Rendezvous](https://myrendezvous.net/) room scheduling application
- Robin® room [scheduling](http://www.robinpowered.com/) application
- [SharingCloud™](https://www.sharingcloud.com/en/homepage/) room scheduling application
- Space Connect™ room [scheduling](http://www.spaceconnect.co/) application
- SpaceI $Q^{\circ}$  room [scheduling](https://spaceiq.com/) application
- Teem® room [scheduling](http://www.teem.com/) application
- Zoom Rooms™ [conferencing](http://www.zoom.us/) control and Zoom™ room scheduling application

NOTE: Support for additional applications will be provided by future firmware updates.

The touch screen runs only one app, which is selected at setup. Only the apps approved and delivered by Crestron may run on the touch screen.

NOTE: Additional subscriptions and/or licenses may be required. Refer to each provider's website for details about the capabilities and requirements of its scheduling application and services.

For more information on using and setting up each application, refer to the provider's website.

## Connect to XiO Cloud Service

The XiO Cloud service allows all supported Crestron devices across an enterprise to be managed and configured from one central, secure location in the cloud. The XiO Cloud service may be used to view the status of a device, to configure various device and network settings, to manage licenses, and to update device firmware.

Devices must be claimed by the XiO Cloud service before they may be managed by the service. Devices may be claimed individually or as a group.

For information on creating environments, managing devices, and managing users with the XiO Cloud service, refer to the XiO Cloud User [Guide](https://www.crestron.com/getmedia/5480b91a-51af-4db5-90b1-99d864c68b12/mg_ug_crestron_xio_cloud_service) (Doc. 8214).

## Claim a Single Device

To claim a single device:

1. Record the MAC address and serial number of the device. The MAC address and serial number are labeled on the shipping box or on a sticker attached to the device.

NOTE: Use the MAC address labeled MAC Address.

2. In the XiO Cloud service, click the **ENVIRONMENT** menu button  $\blacksquare$  to display a drop-down menu.

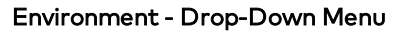

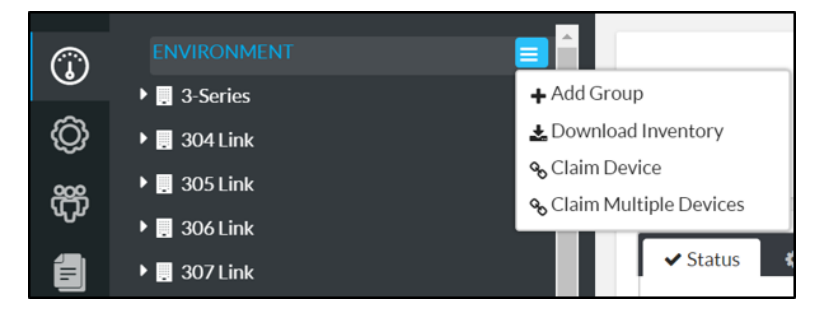

3. Click Claim Device. The Claim Device dialog box is displayed.

#### Claim Device Dialog Box

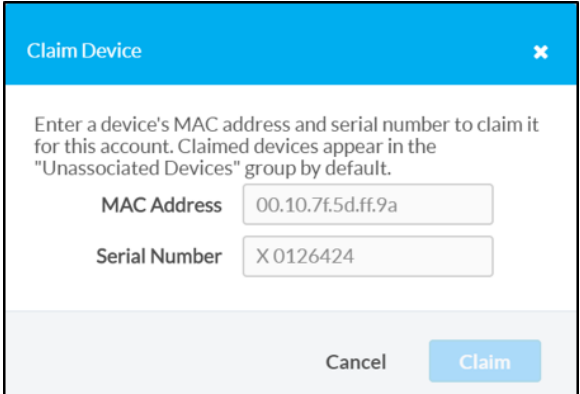

- 4. Enter the MAC address and serial number recorded in step 1 in the MAC Address and Serial Number fields, respectively.
- 5. Click Claim. A success message is displayed if the claim is successful.

NOTE: If an error message is displayed stating that the device does not exist, connect the device to a network that has access to the Internet, wait 15 minutes, and then try again.

6. Click  $X$  to close the dialog box. The hostname of the claimed device is displayed in the device tree under the group Unassociated Devices.

#### Unassociated Devices

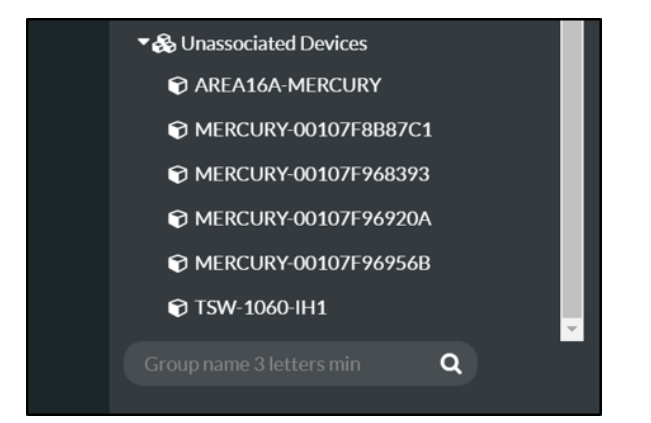

The device may now be managed and assigned to a group.

### Claim Multiple Devices

To claim multiple devices:

1. Record the MAC address and serial number of each device as a comma delimited CSV file. The MAC address and serial number are labeled on the shipping box or on a sticker attached to the device.

NOTE: Use the MAC address labeled MAC Address.

The CSV file should be formatted as shown below:

#### CSV File Format

MAC Address, Serial Number 00.10.7e.8b.81.b6,17284712 00.10.7e.8b.8c.87,17284570 00.10.7e.96.83.93,1716JBG01207 00.10.7e.96.92.0a,1716JBG01550 00.10.7e.8b.87.c1,17284670

NOTE: An optional third column may be added to the CSV file with custom device names. After being claimed, the device will take the custom name from the CSV file instead of its default name. For example, if adding a custom device name to the first example above, the formatting would be 00.10.73.8b.81.b6,17284712,[custom device name]

- 2. Save the CSV file to a location that may be accessed by the computer used to access the XiO Cloud service.
- 3. In the XiO Cloud service, click the **ENVIRONMENT** menu button  $\blacksquare$  to display a drop-down menu.

#### Environment - Drop-Down Menu

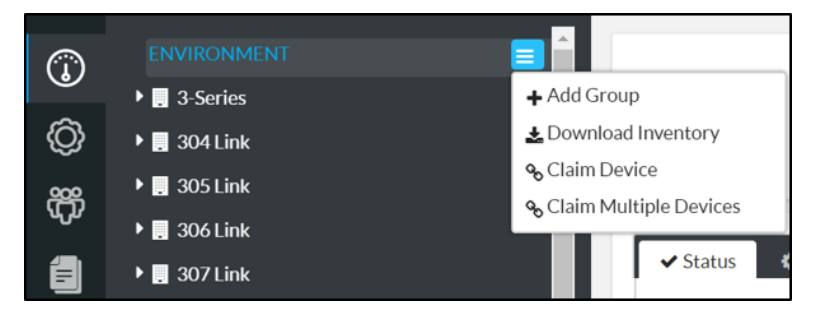

4. Click Claim Multiple Devices. The Claim Multiple Devices dialog box is displayed.

#### Claim Multiple Devices Dialog Box

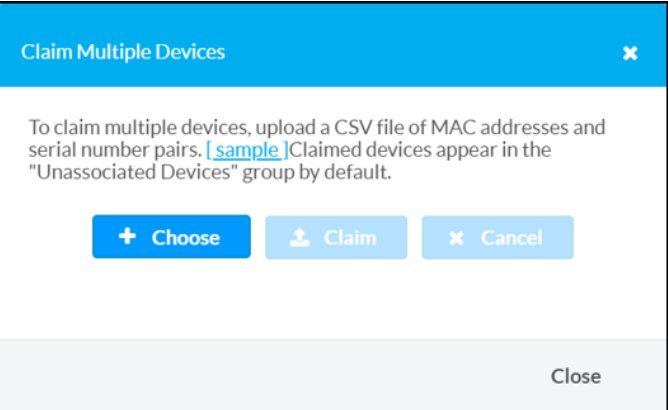

- 5. Click Choose, and then select the CSV file created in step 1.
- 6. Click Claim to claim all of the devices listed in the file. A message indicating the claim status of each device is displayed.

NOTE: If an error message is displayed stating that a device does not exist, connect that device to a network that has access to the Internet, wait 15 minutes, and then try again.

7. Click X to close the dialog box. The hostnames of the claimed devices appear in the device tree under the group Unassociated Devices.

#### Unassociated Devices

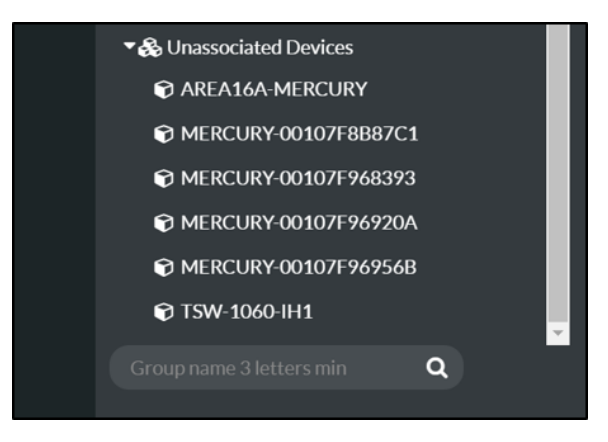

The devices may now be managed and assigned to a group.

Crestron Electronics, Inc. 15 Volvo Drive, Rockleigh, NJ 07647 Tel: 888.CRESTRON Fax: 201.767.7656 www.crestron.com

Product Manual — Doc. 8555B

11/23/20 Specifications subject to change without notice.